F6726

# <span id="page-0-0"></span>**Manuel d'utilisation pour ordinateur portable**

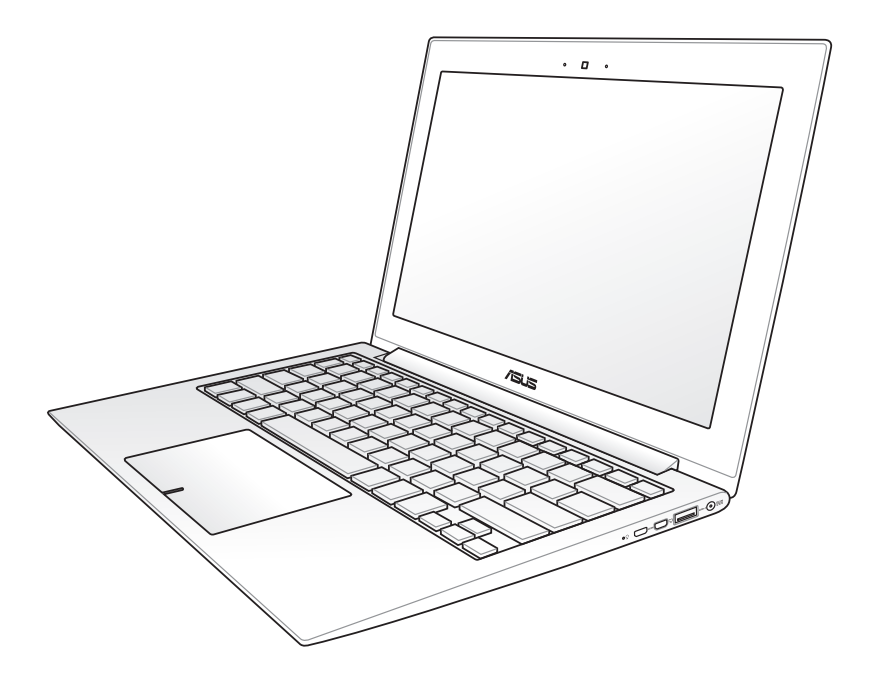

Août 2011

## Table des matières

### Chapitre 1 : Présentation du PC portable Chapitre 2 : Présentation des éléments du PC portable Chapitre 3: Mise en route つつ

## **Chapitre 4: Utiliser le PC portable**

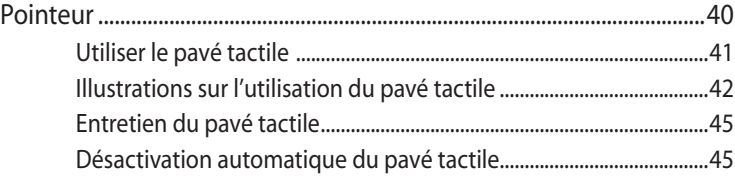

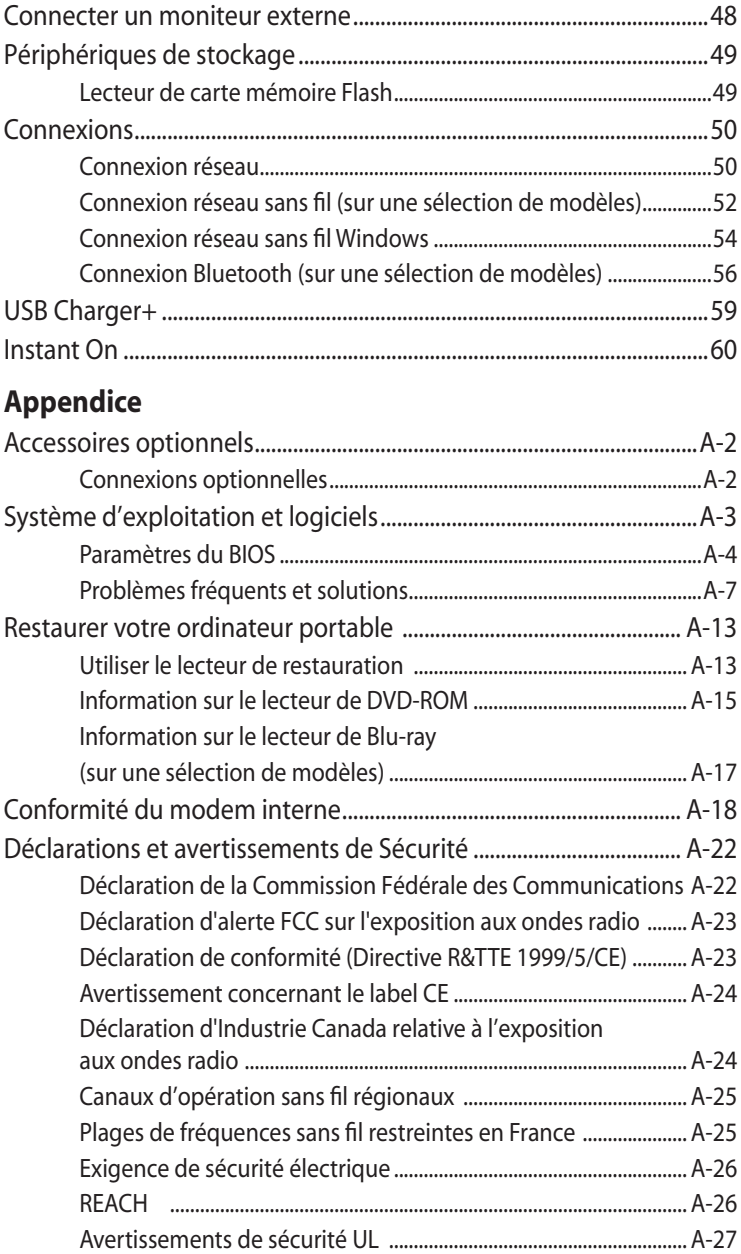

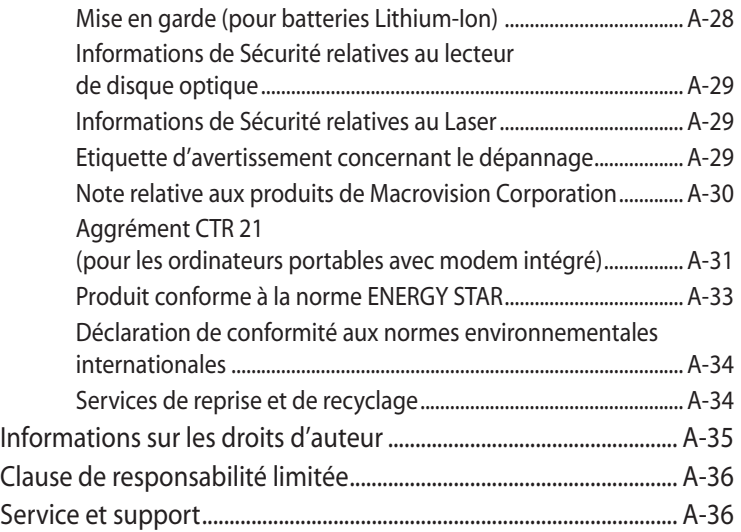

<span id="page-4-0"></span>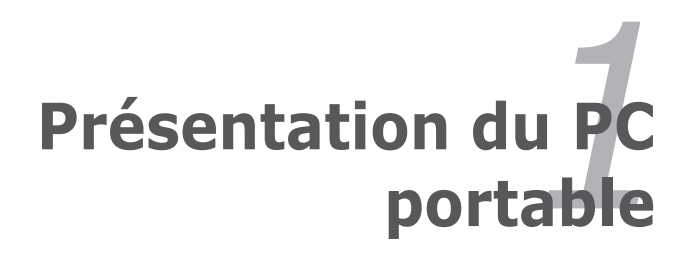

## <span id="page-5-0"></span>**A propos de ce manuel d'utilisation**

Vous êtes en train de lire le manuel d'utilisation de votre PC portable. Ce manuel d'utilisation fournit des informations sur la façon d'utiliser le PC portable. Les principales parties de ce manuel d'utilisation sont les suivantes :

**1. Présentation du PC portable**

Présente le PC portable et le manuel de l'utilisateur.

- **2. Présentation des éléments du PC portable** Fournit des informations sur les composants du PC portable.
- **3. Mise en route Utiliser votre PC portable** Fournit des informations sur la mise en route du PC portable.

## **4. Utiliser le PC portable**

Fournit des informations sur l'utilisation des utilitaires du PC portable.

## **5. Appendice**

Vous donne des instructions liées à la sécurité.

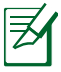

Le système d'exploitation et les applications réellement fournies varient selon les modèles et les secteurs géographiques. Il peut y avoir des différences entre votre PC portable et les images indiquées dans le présent manuel. Veuillez considérer que votre PC portable est correct.

## **Remarques concernant ce manuel**

Quelques remarques et alertes sont utilisées au cours de ce guide, afin de vous aider à effectuer certaines tâches en toute sécurité. Ces remarques ont différents degrés d'importance, comme suit :

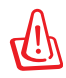

**ALERTE !** Informations importantes devant être respectées pour un fonctionnement en toute sécurité.

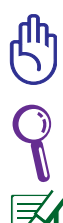

**IMPORTANT !** Informations vitales devant être impérativement respectées pour éviter d'endommager les données, les composants ou les personnes.

**ASTUCE** : Astuces pour réaliser les tâches.

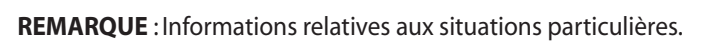

## <span id="page-6-0"></span>**Précautions d'emploi**

Les consignes de sécurité qui suivent augmenteront la durée de vie du PC portable. Suivez-les à la lettre. Pour ce qui n'est pas décrit dans ce manuel, demandez l'assistance d'une personne qualifiée.

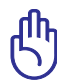

Débranchez l'alimentation et retirez la (les) batterie (s) avant le nettoyage. Essuyez le portable avec une éponge de cellulose propre ou une peau de chamois imbibée d'une solution non abrasive et d'un peu d'eau tiède, puis retirez l'humidité restante avec un chiffon sec.

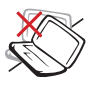

NE PAS poser le portable sur des surfaces instables ou inégales. Contactez le SAV si le boîtier est endommagé.

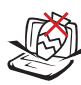

NE PAS poser ou lâcher d'objets sur le portable ni y introduire des corps étrangers.

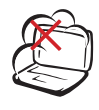

NE PAS exposer le portable à la poussière ou à la saleté. NE PAS L'UTILISER durant une fuite de gaz.

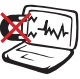

NE PAS l'exposer à des champs magnétiques ou électriques puissants.

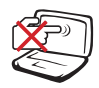

NE PAS toucher, ni appuyer sur l'écran. Ne ne pas poser le portable au milieu de petits objets qui pourraient le rayer ou pénétrer à l'intérieur.

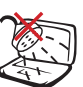

NE PAS exposer le portable à la pluie ou à l'humidité, le tenir éloigné des liquides. NE PAS UTILISER le modem durant un orage.

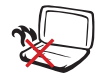

NE PAS LAISSER le portable allumé, ou en charge, sur vos genoux ou toute autre partie du corps pendant une trop longue période pour éviter tout inconfort ou blessure provoqués par la chaleur.

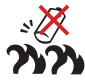

Consignes de sécurité de la batterie : NE PAS JETER AU FEU NE PAS COURT-CIRCUITER NE PAS DÉMONTER

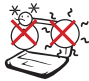

Température de fonctionnement : pendant l'utilisation, le portable doit être exposé à une température ambiante comprise entre 5°C (41°F) et 35°C (95°F)

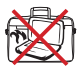

NE PAS transporter ou recouvrir le portable SOUS TENSION avec un matériau qui ne permet pas, comme une sacoche de transport, une circulation d'air optimale.

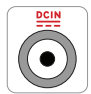

PUISSANCE : Référezvous à l'étiquette ci-contre, située au dessous du portable, afin de vérifier que votre adaptateur secteur répond aux exigences de voltage.

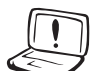

NE PAS utiliser de solvants puissants tels que des diluants, du benzène ou autres produits chimiques sur ou à proximité de la surface de l'ordinateur.

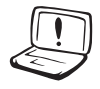

NE PAS utiliser de cordon d'alimentation, d'accessoires ou autre périphériques endommagés.

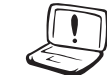

Une mauvaise installation de la batterie peut causer une explosion et endommager l'ordinateur portable.

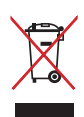

NE mettez PAS l'ordinateur portable au rebut avec les déchets municipaux. Ce produit a été conçu pour permettre une réutilisation et un recyclage appropriés des pièces. Le symbole représentant une benne barrée d'une croix indique que le produit (équipement électrique, électronique et pile bouton contenant du mercure) ne doit pas être placé avec les déchets municipaux. Vérifiez les réglementations locales pour la mise au rebut des produits électroniques.

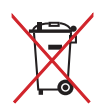

NE PAS jeter la batterie avec les déchets municipaux. Le symbole représentant une benne barrée d'une croix indique que la batterie ne doit pas être jetée avec les déchets municipaux.

### **Pression acoustique**

Avertissement : Une pression acoustique excessive provenant d'écouteurs ou d'un casque d'écoute peut entraîner la perte de l'audition. Veuillez noter que l'ajustement du volume et l'égaliseur au dessus de leur position centrale peut accroître le voltage de sortie des écouteurs ou du casque d'écoute et par conséquent le niveau de pression acoustique.

### **Ventilateur DC**

Avertissement : le ventilateur DC est un composant mobile pouvant être dangereux. Veuillez maintenir une distance de sécurité entre vous et les ailettes mobiles du ventilateur.

### **Adaptateur**

Tension d'entrée : 100–240V (CA) Fréquence d'entrée : 50–60Hz Courant de sortie nominal : 2.37A Tension de sortie nominale : 19V (CC)

### **Précautions de transport**

Pour préparer votre ordinateur portable au transport, vous devez l'éteindre et **débrancher tous les périphériques externes afin d'éviter d'endommager les connecteurs**. La tête du disque dur se rétracte lorsque l'alimentation est éteinte afin d'éviter de rayer la surface du disque dur lors du transport. **Vous ne devez donc pas transporter votre ordinateur lorsque que celui-ci est allumé.** Rabattez complètement la partie supérieure pour protéger le clavier et l'écran.

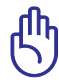

ATTENTION ! La surface de l'ordinateur portable peut facilement se ternir si elle n'est pas bien entretenue. Veillez à ne pas frotter ou gratter les surfaces en transportant votre ordinateur.

## **Couvrir votre ordinateur portable**

Faites l'achat d'une sacoche de transport pour protéger l'ordinateur portable de la saleté, de l'eau, des chocs et des éraflures.

## **Charger les batteries**

Si vous comptez utiliser l'alimentation sur batterie, assurez-vous d'avoir rechargé complètement le bloc batterie, ainsi que tout bloc batterie optionnel, avant d'entreprendre de longs voyages. Remarque : l'adaptateur électrique charge le bloc batterie lorsqu'il est branché sur l'ordinateur et sur une source d'alimentation. N'oubliez pas que le chargement de la batterie est plus long lorsque l'ordinateur est en cours d'utilisation.

## **Précautions durant le transport aérien**

Contactez votre compagnie aérienne si vous voulez utiliser l'ordinateur portable à bord d'un avion. La plupart des compagnies aériennes émettent des restrictions concernant l'utilisation d'appareils électroniques. Cependant, elles permettent l'utilisation de ces appareils hors des phases de décollage et d'atterrissage.

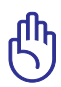

ATTENTION ! Il existe trois principaux types de dispositifs de sécurité pour les aéroports : le détecteur à rayons X (utilisé pour les éléments placés sur le tapis roulant), les portiques de détection magnétique (utilisés sur les personnes qui traversent le poste de sécurité) et les détecteurs magnétiques portables (dispositifs portables utilisés sur les personnes ou sur des objets particuliers). Vous pouvez faire passer votre ordinateur et ses disquettes dans les détecteurs à rayons X des aéroports. Cependant, il est recommandé de ne pas faire passer votre ordinateur portable ni ses disquettes via les portiques de détection magnétique, ni de les exposer aux détecteurs portables.

## <span id="page-10-0"></span>**Préparer votre PC portable**

Voici quelques instructions rapides pour utiliser votre ordinateur portable.

### **Connecter l'adaptateur d'alimentation**

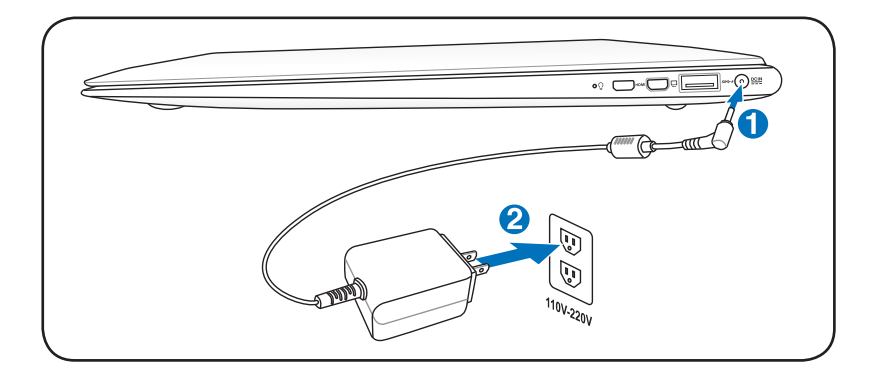

### **Ouvrir l'écran**

- 1. Soulevez délicatement le panneau d'affichage avec votre pouce.
- 2. Relevez doucement l'écran avec votre pouce pour optimiser l'angle de vision.

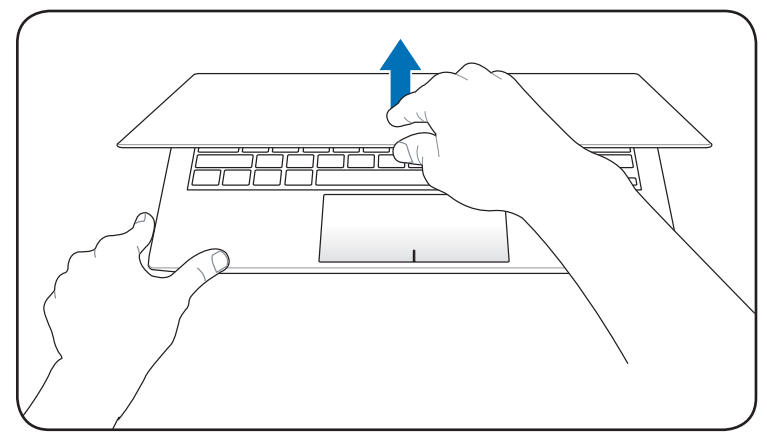

### **Allumer l'ordinateur portable**

- 1. Appuyez sur le bouton de mise en route localisé sous le panneau d'affichage LCD.
- 2. Utilisez les touches [Fn]+[F5] ou [Fn]+[F6] pour ajuster la luminosité de l'écran LCD.

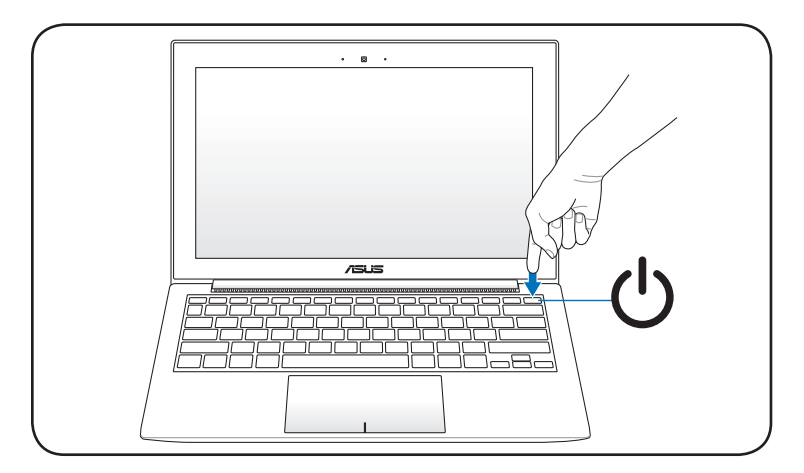

<span id="page-12-0"></span>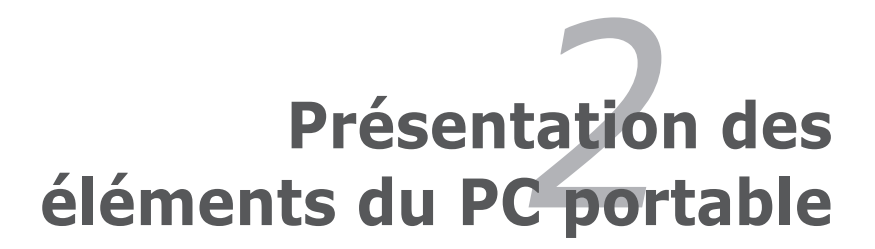

## <span id="page-13-0"></span>**Face supérieure**

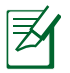

Le clavier varie en fonction des pays.

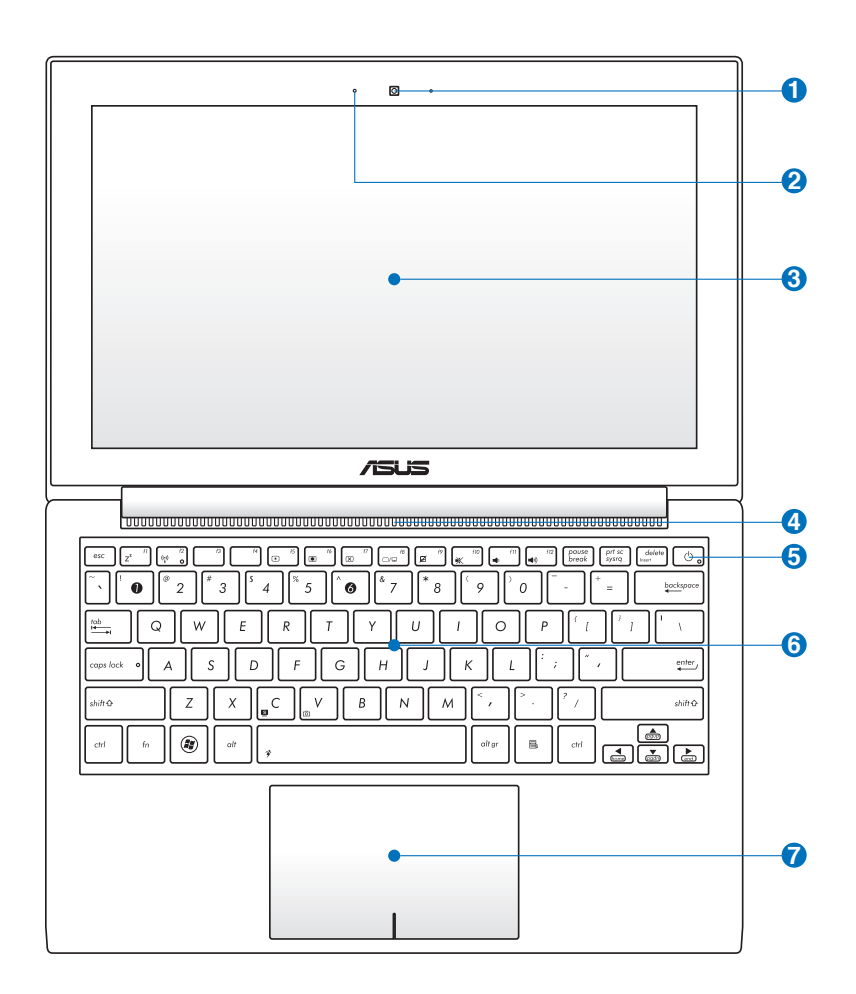

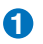

### **Caméra 1**

La caméra intégrée permet de prendre des photos ou d'enregistrer des vidéos. Elle peut être utilisée en visioconférence ou pour d'autres applications interactives.

### **Microphone intégré 2**

Le microphone intégré peut être utilisé pour les visioconférénces, la narration audio ou de simples enregistrements audio.

### **Écran d'affichage 3**

Les fonctions de l'écran sont les mêmes que celles d'un moniteur de bureau. L'ordinateur portable utilise une matrice active TFT LCD, qui offre une qualité d'affichage aussi excellente que celle des moniteurs des ordinateurs de bureau. A la différence de ces derniers, les écrans LCD ne produisent aucune radiation, ni scintillement, et sont donc plus confortables pour les yeux. Utilisez un chiffon doux sans solution abrasive (si nécessaire, utilisez simplement de l'eau) pour nettoyer l'écran.

### **Bouches de ventilation**

Les bouches d'aération permettent à l'air frais de refroidir le PC portable et expulse l'excès de chaleur.

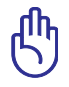

**4**

Assurez-vous qu'aucun papier, livre, tissu, câble ou autre ne bloque les bouches d'aération afin d'éviter tout risque de surchauffe.

## **Interrupteur d'alimentation 5**

L'interrupteur d'alimentation permet l'allumage et l'extinction de l'ordinateur portable ainsi que la sortie du mode veille. Appuyez une fois sur l'interrupteur pour allumer le portable et rappuyez dessus pour l'éteindre. L'interrupteur ne fonctionne que lorsque l'écran est ouvert.

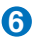

### **Clavier 6**

Le clavier offre des touches de grandes tailles avec une amplitude confortable (profondeur à laquelle les touches peuvent être enfoncées) et un repose-poignet pour les deux mains. Deux touches de fonction Windows permettent une navigation facile sous Windows.

## $\blacksquare$  Pavé tactile et ses boutons

Le pavé tactile et ses boutons constituent un système de pointage qui offre les mêmes fonctions qu'une souris. Une fonction de défilement contrôlée par logiciel est disponible après l'installation de l'utilitaire du pavé tactile.

## <span id="page-16-0"></span>**Face inférieure**

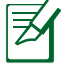

L'apparence de la face inférieure peut varier en fonction du modèle.

La taille de la batterie varie en fonction du modèle.

### **Modèle 11.6"**

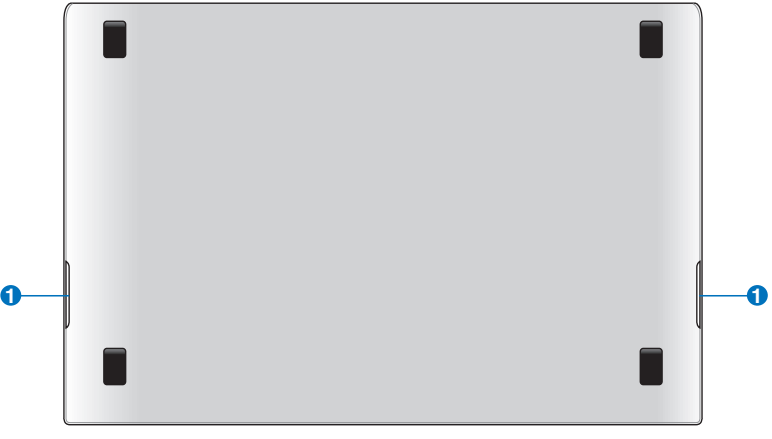

Le dessous du PC portable peut devenir très chaud. Faites attention en manipulant le PC portable lorsque ce dernier est allumé ou lorsqu'il a été utilisé récemment. Une température élevée est normale lors de la charge ou de l'utilisation de l'ordinateur portable. **NE PLACEZ PAS l'ordinateur portable sur une surface souple telle qu'un lit ou un canapé pouvant obstruer les orifices de ventilation. NE PLACEZ PAS LE PC SUR VOS GENOUX OU UNE AUTRE PARTIE DU CORPS AFIN D'ÉVITER TOUT RISQUE DE BLESSURES PROVENANT D'UNE EXPOSITION À LA CHALEUR.** 

## **Haut-parleurs Haut-parleurs 1**

Les haut-parleurs stéréo intégré vous permettent d'entendre sans recourir à des connexions supplémentaires. Le système de son multimédia dispose d'un contrôleur audio numérique intégré, produisant un son riche et puissant (les résultats seront améliorés avec des écouteurs ou des haut-parleurs stéréo externes). Toutes les fonctions audio sont pilotées par logiciel.

## <span id="page-17-0"></span>**Côté droit**

**Modèle 13.3"** 

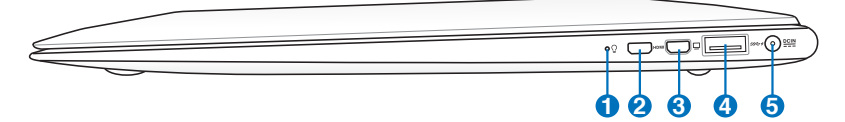

### **Modèle 11.6"**

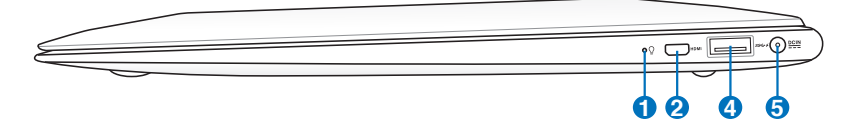

### $\Omega$  **Indicateur d'alimentation**

Le voyant vert indique que le portable est allumé et clignote lorsque le portable est en mode Veille. Ce témoin est éteint lorsque le portable est éteint ou en mode Veille prolongée.

### HDMI **Port mini HDMI**

**2**

La norme HDMI (High-Definition Multimedia Interface) est une interface audio-vidéo non compressée entre toute source audio/vidéo (ex :"set-top box", lecteur DVD, récepteur A/V) et un moniteur audio/vidéo (télévision numérique TNT). Via un seul câble, l'interface HDMI supporte la vidéo standard, ou haute définition, ainsi que l'audio numérique multi-canal. Elle transmet tous les standards HDTV ATSC et supporte 8 canaux audio, avec une bande passante excédentaire afin de répondre à des exigences et améliorations futures.

## **Port mini VGA 3**

Ce port est réservé à un dongle VGA permettant de connecter un périphérique d'affichage compatible avec l'interface VGA tel qu'un moniteur ou un projecteur vidéo.

## **4** SS<sup> $\leftarrow$ </sup> Port USB (3.0)

Le port USB (Universal Serial Bus) supporte de nombreux périphériques USB 3.0, 2.0 et USB 1.1, tels que les claviers, pointeurs, caméras vidéo, modems, disques durs, imprimantes, moniteurs ou scanners, qui sont connectés en série, et ce jusqu'à 4.8Gbits/sec (USB 3.0), 480Mbits/ sec (USB2.0) et 12Mbits/sec (USB1.1). L'USB permet à de nombreux périphériques de fonctionner simultanément sur un même ordinateur, avec certains d'entre eux, comme les claviers et les moniteurs récents, jouant le rôle de hubs ou de plate-formes de branchement. L'USB supporte le branchement à chaud des périphériques qui peuvent donc être connectés ou déconnectés sans redémarrer l'ordinateur.

### **USB Charge+ (sur une sélection de modèles)**

Vous permet de recharger votre téléphone mobile ou votre lecteur audio numérique lorsque l'ordinateur est en mode veille, veille prolongée ou éteint.

## **5 Entrée d'alimentation (DC)**

L'adaptateur d'alimentation fourni convertit l'alimentation CA en CC pour être utilisée sur cette prise. L'alimentation fournie via le câble alimente le PC portable et recharge la batterie du PC portable. Afin d'éviter tout dommage au PC portable et à la batterie, n'utilisez que l'adaptateur secteur fourni.

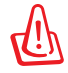

L'adaptateur peut atteindre une température élevée lors de l'utilisation. Assurez-vous de ne pas couvrir l'adaptateur secteur et de le maintenir à distance de votre corps.

## <span id="page-19-0"></span>**Côté gauche**

### **Modèle 13.3"**

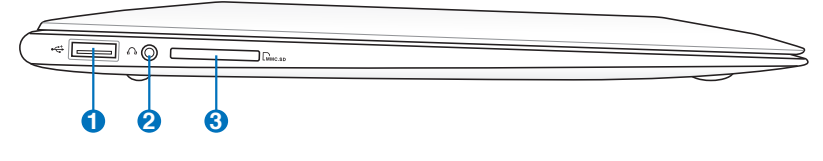

### **Modèle 11.6"**

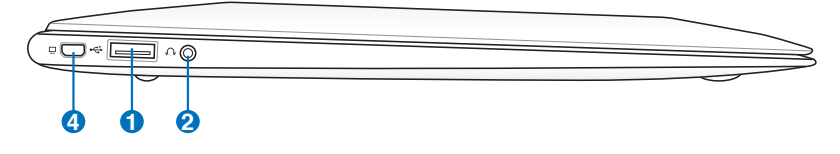

## **1 Port USB (2.0)**

Le port USB (Universal Serial Bus) supporte de nombreux périphériques USB 2.0 et USB 1.1, tels que les claviers, pointeurs, caméras vidéo, modems, disques durs, imprimantes, moniteurs ou scanners, qui sont connectés en série, et ce jusqu'à 12Mbits/sec (USB1.1) et 480Mbits/sec (USB2.0). L'USB permet à de nombreux périphériques de fonctionner simultanément sur un même ordinateur, avec certains d'entre eux, comme les claviers et les moniteurs récents, jouant le rôle de hubs ou de plate-formes de branchement. L'USB supporte le branchement à chaud des périphériques qui peuvent donc être connectés ou déconnectés sans redémarrer l'ordinateur.

## **2 / Combo sortie casque audio / entrée microphone**

Cette prise est utilisée pour connecter la sortie audio du portable à des enceintes amplifiées, un casque ou un micrphone. Connectez un casque ou un microphone puis suivez les instructions apparaissant à l'écran pour configurer ce port.

## **3 Fente pour carte mémoire mémoire ��ash**

Un lecteur de cartes mémoire externe doit normalement être acheté séparément pour utiliser les cartes mémoire de certains appareils comme les appareils photo numériques, les lecteurs MP3, les téléphone portables ou les PDA. Cet ordinateur portable possède un lecteur de cartes mémoire intégré qui peut lire les cartes mémoires flash.

## **4 Port mini VGA**

Ce port est réservé à un dongle VGA permettant de connecter un périphérique d'affichage compatible avec l'interface VGA tel qu'un moniteur ou un projecteur vidéo.

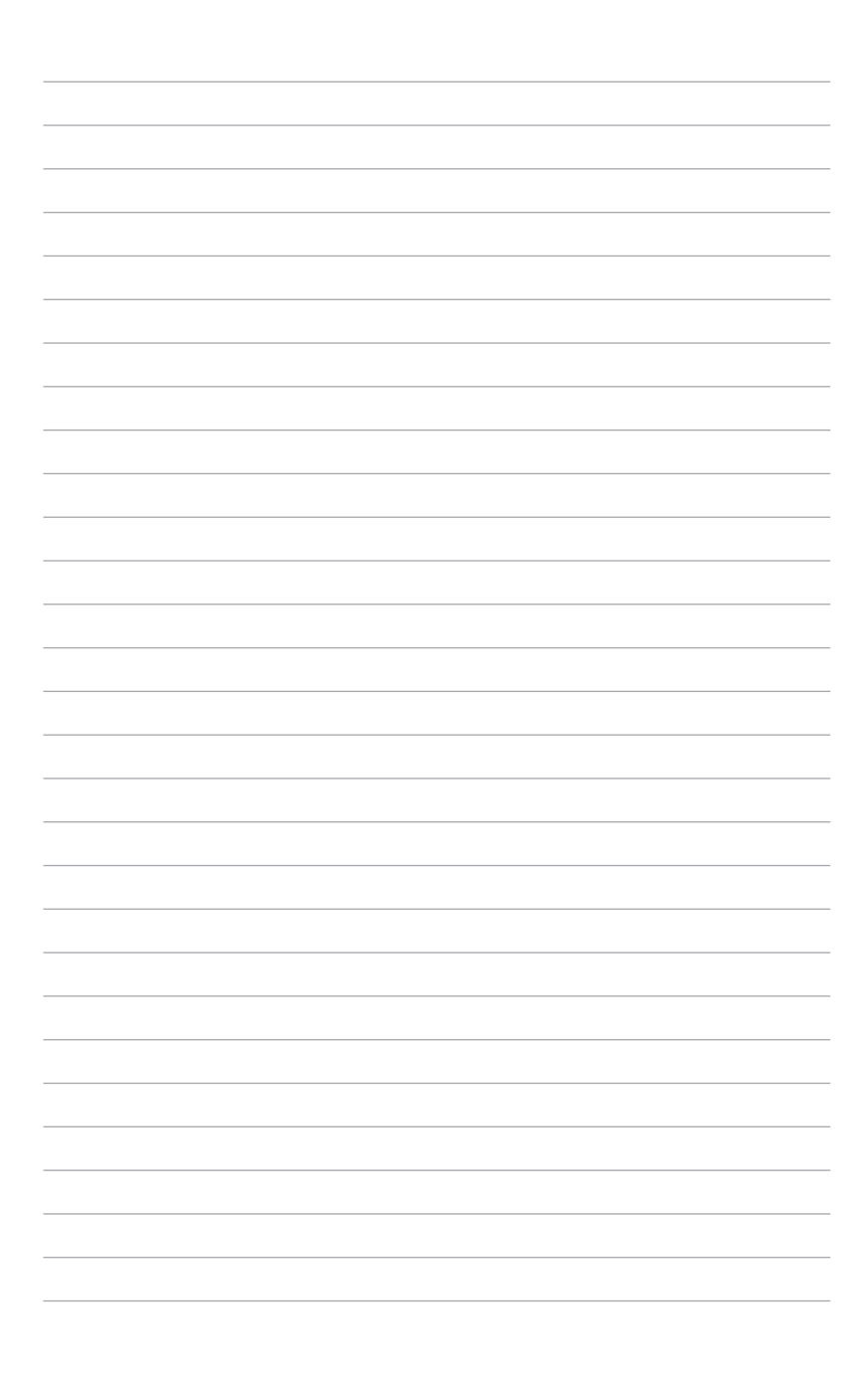

<span id="page-22-0"></span>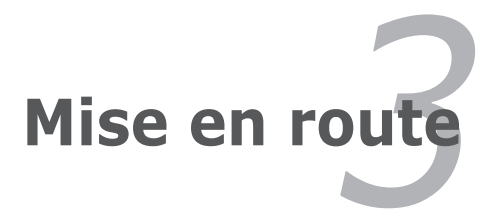

## <span id="page-23-0"></span>**Système d'alimentation**

## **Connexion de l'alimentation**

L'alimentation de cet ordinateur portable est constituée de deux parties, d'un adaptateur secteur et d'une batterie. L'adaptateur secteur convertit le courant alternatif d'une prise de courant en un courant continu pour l'ordinateur portable. Votre portable est livré avec un adaptateur secteur (alternatif-continu) universel. Cela signifie que vous pouvez relier son cordon d'alimentation à n'importe quelle prise de courant, qu'elle soit en 100V-120V ou 220V-240V sans avoir aucune manipulation ou achat à faire. Néanmoins, dans certains pays, l'utilisation d'un adaptateur est nécessaire pour relier le câble à la prise de courant. La plupart des hôtels disposent de prises universelles qui s'adaptent de tous les formats de prise et de voltage. Il est toujours conseillé de se renseigner sur les standards locaux avant de partir en voyage avec son portable.

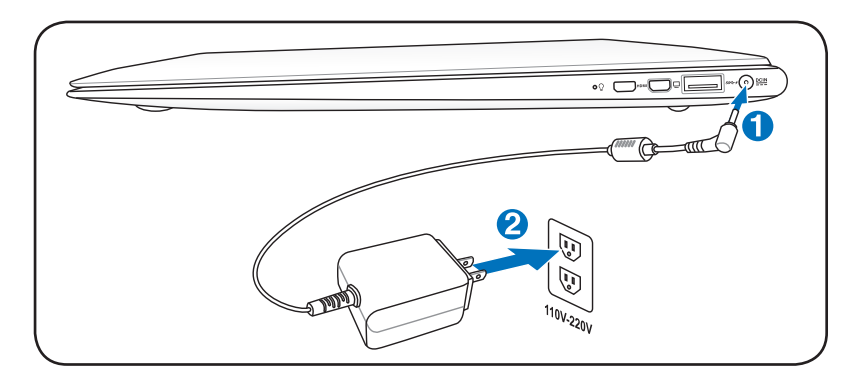

Vous pouvez faire l'achat d'un kit de voyage pour portable qui comprend un adaptateur secteur et un modem compatibles dans la plupart des pays.

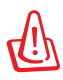

AVERTISSEMENT! NE CONNECTEZ PAS le cordon d'alimentation à une prise de courant avant de connecter la prise CC au PC portable. Ceci endommagerait l'adaptateur secteur CA/CC.

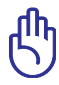

IMPORTANT! Des dommages peuvent survenir si vous utilisez un autre adaptateur ou si vous utilisez l'adaptateur du portable avec d'autres appareils électriques. Si vous constatez de la fumée, une odeur de brûlé, ou une chaleur excessive provenant de l'adaptateur secteur, contactez le SAV. Faites de même si vous pensez que votre adaptateur secteur est défectueux. Vous pourriez à la fois endommager la batterie et le PC portable avec un adaptateur secteur défectueux.

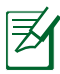

La prise du câble d'alimentation du portable peut être à deux ou trois fiches, en fonction de votre emplacement géographique. Si c'est une prise à trois fiches qui vous a été fournie, vous devez utiliser une prise secteur reliée à la terre, ou utiliser un adaptateur de mise en contact à la terre pour assurer le fonctionnement en toute sécurité de votre ordinateur portable.

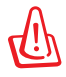

AVERTISSEMENT! L'ADAPTATEUR PEUT DEVENIR BRULANT EN COURS D'UTILISATION. NE COUVREZ PAS L'ADAPTATEUR ET TENEZ-LE ÉLOIGNÉ DE VOUS.

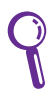

Débranchez le cordon d'alimentation ou coupez l'alimentation pour minimiser la consommation d'énergie lorsque l'ordinateur portable n'est pas utilisé.

## <span id="page-25-0"></span>**Utiliser la batterie**

L'ordinateur portable a été spécialement conçu pour fonctionner avec une batterie amovible. La batterie se compose d'un ensemble de cellules regroupées. Une batterie pleinement chargée fournira plusieurs heures d'autonomie, ce qui peut être augmenté grâce aux fonctions de gestion de l'alimentation du BIOS.

## **Entretien de la batterie**

Comme tous les accumulateurs d'énergie, le nombre de charges de la batterie est limité. La durée de vie de la batterie varie en fonction de la température et de l'humidité de l'environnement d'utilisation et du type d'usage. Assurez-vous d'utiliser la batterie à une température comprise entre 10˚C et 35˚C (50˚F et 95˚F). Veuillez aussi tenir compte du fait que la température interne du portable est plus élevée que la température ambiante. Toute température se situant hors de cette fourchette diminue l'espérance de vie de la batterie. Quoi qu'il en soit, avec le temps, l'autonomie risque d'être de plus en plus réduite, et imposera l'achat d'une nouvelle batterie. Il n'est pas conseillé d'acheter à l'avance des batteries pour les stocker car celles-ci perdraient leur efficacité.

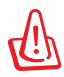

AVERTISSEMENT! Consignes de sécurité concernant la batterie : NE PAS JETER AU FEU, NE PAS COURT-CIRCUITER, NE PAS DÉMONTER. Si vous constatez un fonctionnement anormal ou un dommage causé par un choc, éteignez le portable et contactez un centre de services agréé.

## <span id="page-26-0"></span>**Allumer l'ordinateur portable**

Le message de mise sous tension de l'ordinateur portable apparaît à l'écran lorsque vous l'allumez. Si nécessaire, vous pouvez ajuster la luminosité en utilisant les raccourcis clavier appropriés. Si vous devez lancer le BIOS pour en modifier la configuration, appuyez sur [F2] au démarrage du système. Appuyez sur [Echap] pour voir apparaître un menu vous permettant de choisir le périphérique de démarrage parmi les lecteurs disponibles.

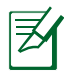

Avant le démarrage, l'écran clignote au moment du démarrage. Ceci fait partie des tests de routine opérés par le système et ne constitue pas un problème d'affichage.

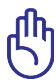

IMPORTANT! Pour protéger le disque dur, il faut attendre au moins 5 secondes après avoir éteint le portable avant de le redémarrer.

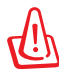

AVERTISSEMENT! NE PAS transporter ou recouvrir le portable SOUS TENSION avec un matériau qui ne permet pas, comme une sacoche de transport, une circulation d'air optimale.

## **Le Power-On Self Test (POST)**

Lorsque vous allumez votre portable, il commence par lancer une série de tests de diagnostic appelés Power-On Self Test (POST). Le programme qui contrôle le POST fait partie intégrante de l'architecture du portable. Le POST comprend une archive de la configuration matérielle du portable, qui est utilisée pour diagnostiquer le système. Cette archive est créée en utilisant le BIOS. Si le POST trouve une différence entre l'archive et le matériel existant, il affiche alors un message à l'écran vous invitant à corriger le conflit en lançant le BIOS. Dans la plupart des cas, l'archive est correcte lorsque vous achetez le portable. Lorsque le test est terminé, il se peut que le message "No operating system found" apparaisse si aucun système d'exploitation n'a été installé au préalable sur le disque dur. Ceci indique que le disque dur a été correctement détecté et est prêt pour l'installation d'un nouveau système d'exploitation.

### **Technologie S.M.A.R.T**

La technologie S.M.A.R.T. (Self Monitoring and Reporting Technology) vérifie l'état du disque dur durant le POST et affiche un message d'alerte si le disque dur nécessite une intervention. Si des messages d'alerte concernant le disque dur s'affichent durant l'initialisation, sauvegardez immédiatement vos données et lancez le programme de vérification des disques de Windows. Pour lancer le programme de vérification des disques de Windows : cliquez sur **Démarrer** > sélectionnez

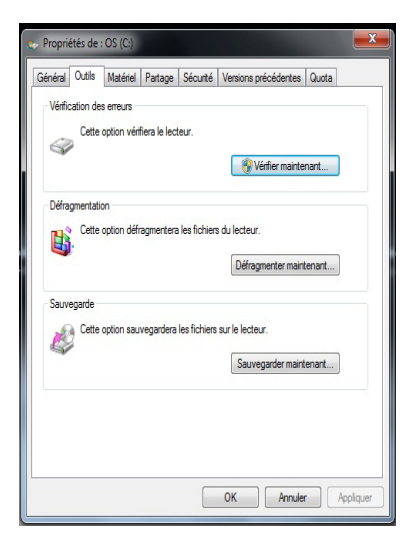

**Ordinateur** > faites un clic droit sur l'icône du disque dur > choisissez **Propriétés** > cliquez sur l'onglet **Outils** > **Vérifier maintenant** > **Démarrer**. Vous pouvez aussi cocher l'option "Rechercher et tenter une récupération des secteurs défectueux" pour une recherche et une réparation plus approfondies mais plus longues.

> IMPORTANT! Si des alertes continuent à être envoyées par les utilitaires de diagnostic durant l'initialisation, contactez le SAV. Continuer à utiliser le portable dans ces conditions peut causer une perte de vos données.

## <span id="page-28-0"></span>**Vérifier la charge de la batterie**

Ce système de batterie intègre le standard Windows Smart, qui permet d'être informé sur le pourcentage de charge restante de la batterie. Une batterie complètement chargée fournira plusieurs heures d'autonomie au portable. Mais cette autonomie variera en fonction de la façon dont vous utilisez les modes d'économie d'énergie, de vos habitudes de travail, du CPU, de la taille de la mémoire et de l'écran.

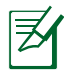

Les captures d'écran ci-contre ne sont que des exemples, et peuvent être différentes de ce que vous avez à l'écran.

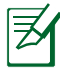

Vous serez averti lorsque la charge de la batterie devient faible. Si vous ignorez ces avertissements, l'ordinateur portable entrera en veille prolongée (Fonctionnement par défaut de Windows).

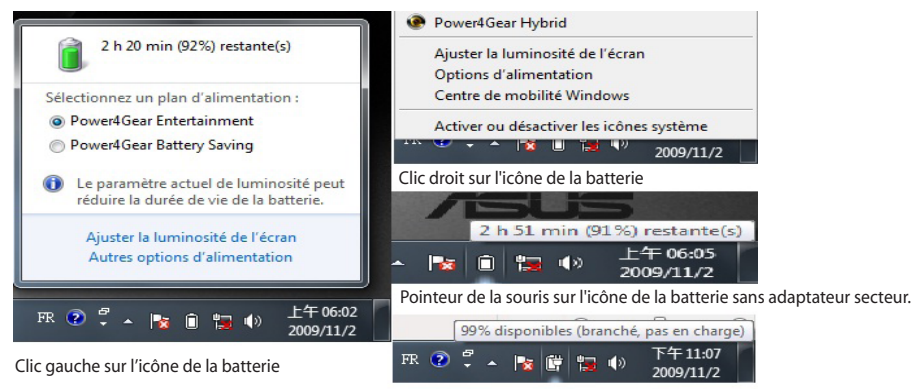

Curseur sur l'icône de la batterie avec adaptateur secteur.

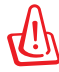

AVERTISSEMENT! Le mode Veille ne dure pas longtemps quand la puissance de la batterie est faible. Le mode Veille et l'extinction du portable sont deux choses différentes. Le mode Veille nécessite un minimum d'énergie et échouera s'il n'y en a plus assez (batterie complètement vide ou adaptateur secteur non branché).

## <span id="page-29-0"></span>**Charger la batterie**

La batterie commence à se charger dès que le portable est connecté à une source d'alimentation externe. La batterie commence à se charger dès que le portable est connecté à une source d'alimentation externe. Chargez complètement la batterie avant sa première utilisation. Une nouvelle batterie doit être complètement chargée avant de déconnecter le portable de la source d'alimentation externe. Il faut quelques heures pour charger complètement la batterie lorsque le portable est éteint, et le double de temps lorsqu'il est allumé. Le voyant de la batterie s'éteint lorsque la batterie est chargée.

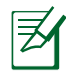

La batterie commence à se recharger lorsque la charge de la batterie descend sous 95%. Ceci évite à la batterie de se recharger trop fréquemment. Réduire le nombre de recharges permet d'allonger la durée de vie de la batterie.

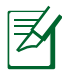

La batterie s'arrête de charger si la température est trop élevée ou si son voltage est trop élevé.

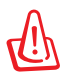

AVERTISSEMENT! Ne pas laisser la batterie déchargée. La batterie se déchargera après un certain laps de temps. Si la batterie n'est pas utilisée, il est toutefois recommandé de la recharger une fois tous les trois mois, sinon elle risquerait de ne plus se charger à la prochaine utilisation.

## <span id="page-30-0"></span>**Options d'alimentation**

L'interrupteur d'alimentation allume ou éteint l'ordinateur portable ou le met en mode veille ou veille prolongée. Le comportement de l'interrupteur d'alimentation peut être personnalisé dans la section **Options d'alimentation** du Panneau de configuration de Windows<sup>"</sup>

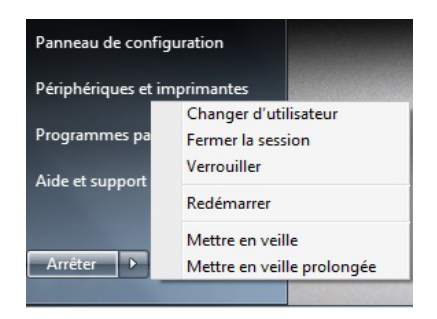

Pour d'autres options, tel que **Changer d'utilisateur**, **Redémarrer** ou **Mettre en veille**, cliquez sur la flèche située près de l'icône **Arrêter**.

### **Redémarrer**

Il peut parfois vous être demandé de redémarrer votre ordinateur. Certaines procédures d'installation comprennent une boîte de dialogue qui vous permet de redémarrer. Pour redémarrer manuellement cliquez sur l'option **Redémarrer**.

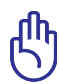

IMPORTANT! Pour protéger votre disque dur, attendez toujours 5 secondes au minimum après l'extinction du portable avant de le redémarrer.

## **Extinction d'urgence**

Au cas où votre système d'exploitation n'arriverait pas à s'éteindre ou à redémarrer correctement, il existe deux autres méthodes pour éteindre votre portable :

• Appuyez sur le bouton  $d'$ alimentation $\bigcup$  pendant plus de 4 secondes.

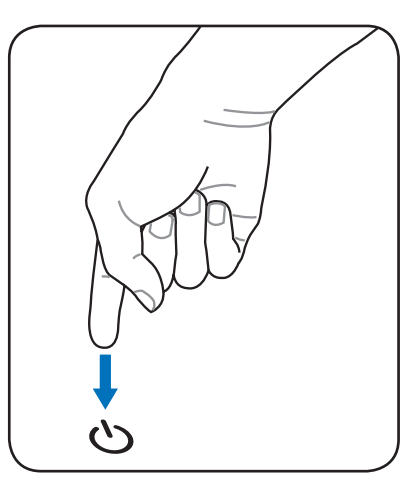

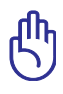

IMPORTANT! N'utilisez pas la procédure d'arrêt d'urgence quand l'ordinateur est en train d'écrire des données sinon celles-ci seront perdues.

## <span id="page-32-0"></span>**Modes de gestion de l'alimentation**

Le portable dispose d'un certain nombre de fonctions d'économie d'énergie qui sont automatiques ou configurables ; vous pouvez les utiliser pour optimiser l'autonomie de la batterie et baisser le coût total de possession. Vous pouvez contrôler certaines de ces fonctions via le menu **Power** du BIOS. Les paramètres ACPI sont configurables sous le système d'exploitation. Les fonctions de gestion de l'alimentation sont conçues pour économiser de l'électricité autant que possible en plaçant certains éléments en mode de faible consommation dès que permis tout en permettant un fonctionnement normal à la demande.

## **Veille et veille prolongée**

Pour accéder aux options d'alimentation, cliquez sur **Logo Windows** > **Panneau de configuration**> **Matériel et audio** > **Options d'alimentation**. Dans **Options d'alimentation**, vous pouvez configurer le système de sorte à ce qu'il entre en "Veille/Veille prolongée" ou

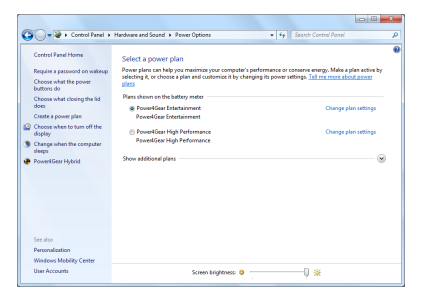

qu'il s'arrête lorsque vous refermez l'écran ou quand vous appuyez sur le bouton d'alimentation. "Les modes "Veille" et "Veille prolongée" permettent de faire des économies d'énergie lorsque l'ordinateur portable n'est pas utilisé en coupant certains éléments. Lorsque vous reprenez votre travail, vous retrouverez vos documents (tel qu'un email inachevé) dans l'état où vous l'avez laissé. "L'extinction ferme toutes les applications et vous demande d'enregistrer votre travail.

**Veille** est identique au mode Suspend-to-RAM (STR). Cette fonction conserve vos données dans la RAM pendant que la plupart des composants sont éteints. La RAM étant un composant volatile, elle a besoin d'électricité pour conserver (rafraîchir) les données. Cliquez sur le bouton **Démarrer** ainsi que sur la flèche située à côté de l'icône en forme de cadenas pour aficher cette option. Vous pouvez également utiliser le raccourci clavier **[Fn + F1]** pour activer ce mode. Pour reprendre, pressez une touche quelconque, excepté [Fn]. (NOTE : L'indicateur d'alimentation clignote lorsque vous utilisez ce mode.)

<span id="page-33-0"></span>**Veille prolongée** est identique au mode Suspend-to-Disk (STD) et conserve vos données sur le disque dur. Ce faisant, la RAM n'a pas à être rafraîchie ce qui réduit la consommation électrique mais ne la supprime pas complètement car certains éléments de réveil, comme le réseau local et le modem ont besoin d'être alimentés. "La "Veille prolongée" permet de faire des économies d'énergie plus importantes que le mode "Veille". Cliquez sur le bouton **Démarrer** ainsi que sur la flèche située à côté de l'icône en forme de cadenas pour afficher cette option. Pour reprendre, pressez une touche quelconque, excepté [Fn]. (NOTE : L'indicateur d'alimentation s'éteindra lorsque vous utilisez ce mode.)

## **Contrôle thermique**

Il existe trois méthodes de contrôle de l'état thermique de l'ordinateur portable. Ces méthodes ne sont pas configurables par l'utilisateur mais doivent être connues au cas où celles-ci seraient mises en oeuvre. Les températures suivantes sont celles du châssis (et non du CPU).

- Le ventilateur se met en route lorsque la température approche la limite de sécurité.
- Le processeur ralentit (refroidissement passif ) lorsque la température dépasse la limite de sécurité.
- Le système s'arrête d'urgence lorsque la température dépasse la limite maximale de sécurité.

## <span id="page-34-0"></span>**Fonctions spéciales du clavier**

## **Touches colorées**

Ce qui suit est la description des touches colorées sur le clavier du portable. Les commandes colorées ne sont accessibles qu'en appuyant d'abord et en maintenant la touche de fonction enfoncée, tout en appuyant ensuite sur une touche dotée d'une commande colorée.

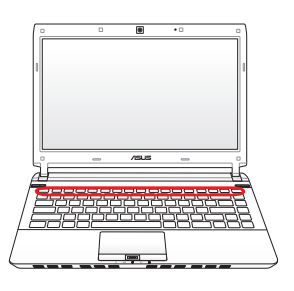

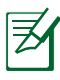

L'emplacement des raccourcis clavier peut varier en fonction du modèle mais les fonctions devraient être identiques. Fiez-vous aux icônes plutôt qu'aux touches de fonction.

- **"ZZ " :** place l'ordinateur portable en veille prolongée (que  $\vert z^z \vert$ ce soit en mode Save-to-RAM ou Save-to-Disk en fonction des paramètres du gestionnaire d'alimentation).
- **Tour radio (F2)** (modèles sans fil uniquement) : bascule le réseau sans fil interne ou la fonction Bluetooth (selon le modèle) sur MARCHE ou ARRÊT avec affichage à l'écran. Lorsqu'il est activé, le témoin sans fil correspondant s'allume. Des modifications logicielles sous Windows sont nécessaires pour activer les fonctions Bluetooth ou réseau sans fil.

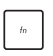

**Icône de soleil couchant (F5) :** réduit la luminosité de l'écran

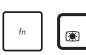

l⊕

- **Icône de soleil levant (F6) :** augmente la luminosité de l'écran
- **Icône moniteur LCD (F7) :** allume ou éteint l'écran LCD.  $\overline{\mathbb{Z}}$ (Sur certains modèles, permet d'étendre la zone d'affichage à la totalité de l'écran lorsque des résolutions basses sont utilisées
- **Icône LCD/Moniteur (F8) :** bascule l'affichage entre l'écran LCD de l'ordinateur portable et un moniteur externe : Ecran LCD uniquement -> Moniteur externe uniquement -> Clonage de bureau avec LCD + moniteur externe -> Extension de bureau avec LCD + moniteur externe. (Ceci ne fonctionne pas en 256 couleurs, sélectionnez l'option **65536 couleurs** dans les paramètres d'affichage avancés.).) **IMPORTANT : Connectez le moniteur externe avant de démarrer votre PC portable.**
	- **Pavé tactile barré (F9)**: appuyez sur ce bouton pour ।⊿ VERROUILLER (désactiver) ou DEVERROUILLER (activer) le pavé tactile. Verrouiller le pavé tactile vous empêchera de déplacer accidentellement le curseur, et permet l'utilisation d'un pointeur externe, tel qu'une souris. Note : Un indicateur, situé entre les boutons du pavé tactile, s'allume quand celui-ci est DEVERROUILLÉ (activé), et demeure éteint quand le pavé tactile est VERROUILLÉ (désactivé).

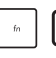

**Icône haut-parleur barré d'une croix (F10) :** active ou désactive les hauts-parleurs (seulement sous Windows)

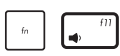

**Icône Volume flèche basse (F11) :** diminue le volume des hauts-parleurs (seulement sous Window)

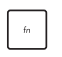

- **Icône Volume flèche haute (F12) :** augmente le volume des hauts-parleurs (seulement sous Windows)
- **Fn+C :** active ou désactive la technologie Splendid.  $\begin{bmatrix} C \\ B \end{bmatrix}$ Ceci permet de basculer entre différents modes d'enrichissement des couleurs afin d'améliorer le contraste, la luminosité, les teintes, et le degré de saturation de rouge, vert, et bleu, et ce de manière indépendante. Vous pouvez vérifier le mode utilisé en vous référant à l'affichage écran (Ecran OSD).
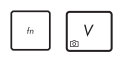

#### **Fn+V (sur une sélection de modèles) :**

active ou désactive l'application "Life Frame".

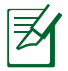

Sur certains modèles, cette fonction n'est disponible que si vous avez activé la caméra.

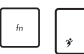

#### **Power4Gear Hybrid (Barre d'espace) :**

Ce bouton permet de basculer entre les différents modes d'économie d'énergie. Les modes d'économie d'énergie contrôlent plusieurs aspects de l'ordinateur portable afin de maximiser les performances par rapport à la durée de vie des batteries. Brancher ou débrancher l'adaptateur secteur fera automatiquement basculer le système du mode d'alimentation secteur au mode d'alimentation batterie. Le mode sélectionné s'affiche à l'écran.

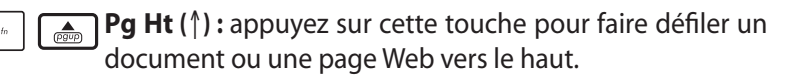

**Pg Bas (**↓**) :** appuyez sur cette touche pour faire défiler un document ou une page Web vers le bas.

- **Accueil (**←**) :** appuyez pour aller au début de la ligne.
- **Fin** (→): appuyez pour aller à la fin de la ligne.

### **Touches Microsoft Windows™**

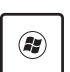

Il existe deux touches spéciales pour Windows™ sur le clavier :.

La touche avec le logo Windows™ active le menu Démarrer situé en bas à gauche du bureau Windows™.

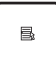

La seconde touche, qui ressemble à un menu Windows™ avec un petit curseur, active le menu des propriétés et revient à cliquer avec le bouton droit de la souris sur un objet de Windows™.

# **Indicateurs d'état**

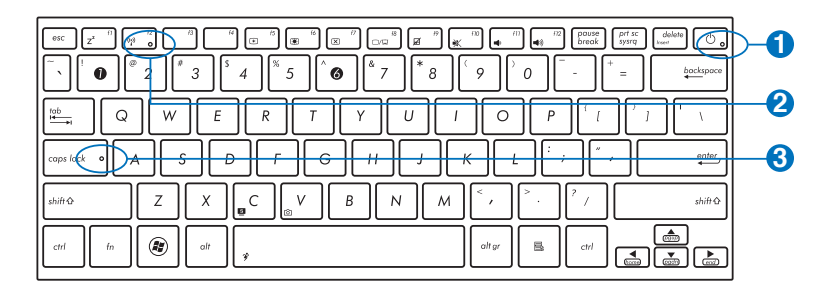

#### **Indicateur d'alimentation**  $\Omega$

Le voyant vert indique que le portable est allumé et clignote lorsque le portable est en mode Veille. Ce témoin est éteint lorsque le portable est éteint ou en mode Veille prolongée.

#### $((\begin{smallmatrix} 0 \\ 1 \end{smallmatrix}))$ **Indicateur Bluetooth / Réseau sans fil**

S'applique aux modèles possédant un module Bluetooth intégré (BT) et la fonction réseau sans fil. Cet indicateur s'allume pour indiquer que la fonction Bluetooth de l'ordinateur portable est activée. Lorsque la fonction réseau sans fil est activée, l'indicateur s'allume également. (Des modifications logicielles sous Windows sont nécessaires pour activer la fonction sans fil.)

#### **Indicateur de verrouillage de majuscules** 8<sup>6</sup>

Indique que le verrouillage des majuscules [Verr. Maj.] est activé lorsque l'indicateur est allumé. Le verrouillage des majuscules permet à certaines lettres d'être saisies en majuscule (ex : A, B, C). Eteint, les lettres saisies seront en minuscule (ex : a,b,c).

**2**

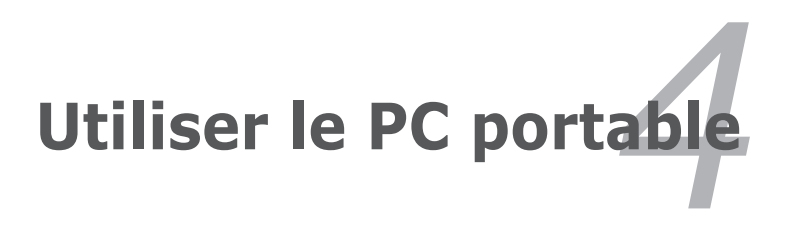

# **Pointeur**

Le pointeur intégré au portable est entièrement compatible avec une souris PS/2 deux ou trois boutons avec roulette de défilement. Le pavé tactile est sensible à la pression et ne contient aucune pièce mobile ; de ce fait, les pannes mécaniques sont exclues. Un pilote est nécessaire pour qu'il fonctionne avec certaines applications.

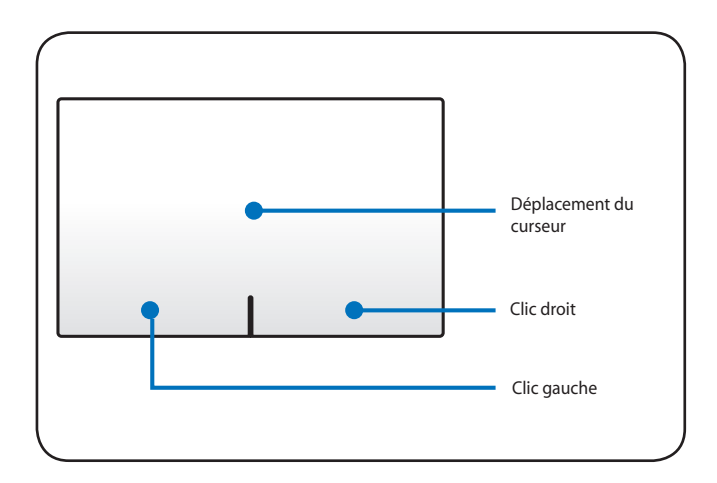

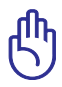

IMPORTANT! NE PAS utiliser d'objets à la place de votre doigt pour utiliser le pavé tactile afin d'éviter d'endommager sa surface.

### **Utiliser le pavé tactile**

Le pavé tactile vous permet d'utiliser vos doigts pour déplacer le curseur à l'écran et sélectionner des éléments sans avoir à utiliser de souris. Pour l'utiliser, frappez ou appuyez doucement sur le pavé tactile.

### **Déplacer le pointeur**

Placez votre doigt au centre du pavé tactile et déplacez-le dans la direction désirée.

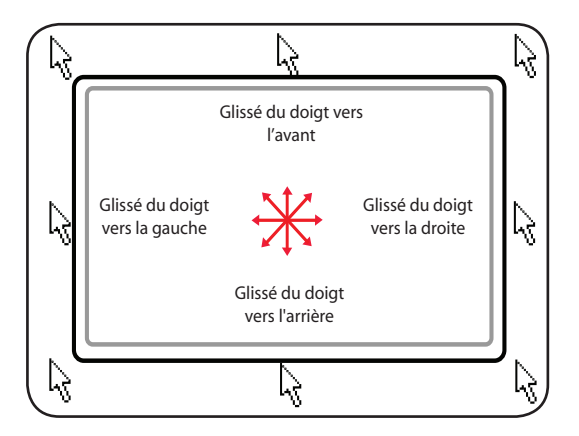

### **Illustrations sur l'utilisation du pavé tactile**

**Cliqué-Frappé -** Le curseur sur un objet, appuyez sur le bouton gauche ou touchez légèrement le pavé tactile avec le bout de votre doigt et laissez-le dessus jusqu'à ce que l'objet soit sélectionné. L'objet sélectionné change alors de couleur. Le même résultat est obtenu avec les deux méthodes suivantes.

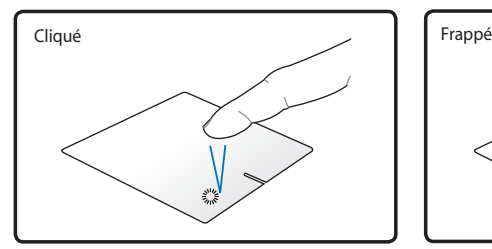

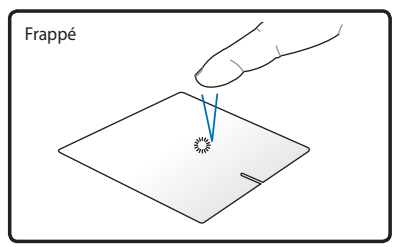

Enfoncez le bouton gauche puis relâchez.

Frappez légèrement mais rapidement le pavé tactile.

**Double-clic/Double-frappe -** Il s'agit d'une technique ordinaire pour lancer un programme directement depuis l'icône correspondante. Déplacez le curseur sur l'icône que vous souhaitez exécuter, appuyez sur le bouton gauche ou frappez rapidement deux fois le pavé tactile pour que le système lance le programme souhaité. Si l'intervalle entre les clics ou les frappes est trop long, l'opération n'est pas exécutée. Vous pouvez régler la vitesse du double clic dans le Panneau de configuration de Windows sous la rubrique "Souris"." Le même résultat est obtenu avec les deux méthodes suivantes.

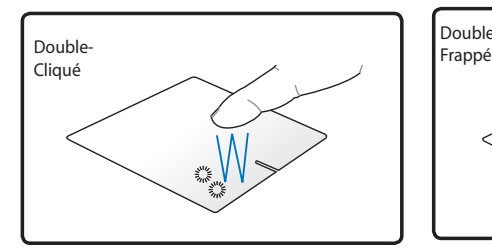

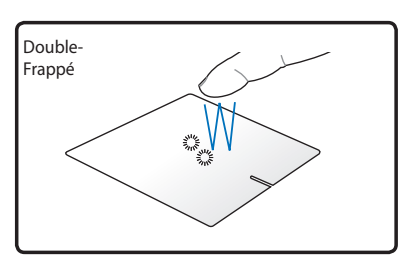

Appuyez deux fois sur le bouton gauche, puis relâchez.

Frappez légèrement mais rapidement le pavé tactile deux fois. **Glisser -** Glisser signifie prendre un objet pour le placer ailleurs sur l'écran. Vous pouvez placer le curseur sur l'objet choisi, puis tout en maintenant le bouton gauche enfoncé, déplacez le curseur jusqu'à l'endroit voulu, puis relâchez le bouton. Ou bien vous pouvez simplement frapper deux fois sur un objet et maintenir le doigt sur le pavé tactile en le faisant glisser jusqu'à l'endroit voulu. Le même résultat peut être obtenu par les méthodes suivantes.

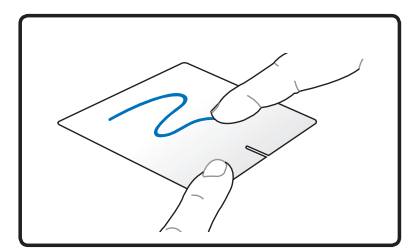

Maintenez enfoncé le bouton gauche et faites glisser votre doigt sur le pavé tactile.

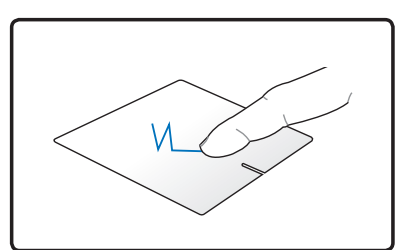

Frappez légèrement le pavé tactile deux fois, faites glisser votre doigt à la seconde frappe.

#### **Défilement à deux doigts**

Faites glisser deux doigts vers le haut, le bas, la gauche ou la droite du pavé tactile pour faire défiler une fenêtre dans la direction souhaitée. Si une fenêtre contient plusieurs sous-fenêtres, déplacez le curseur sur la sous-fenêtre désirée avant de la faire défiler.

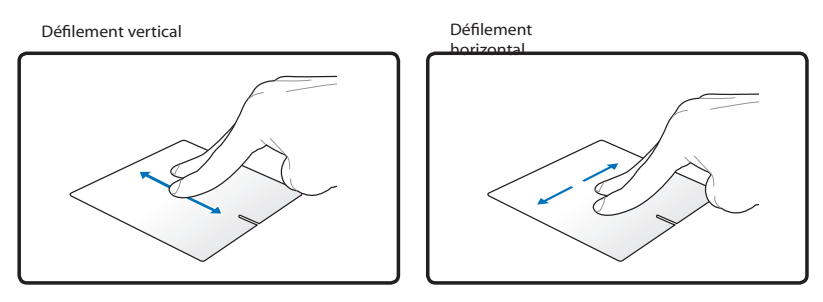

**Frappé à deux doigts -** Utilisez deux doigts pour appuyer sur le pavé tactile. Cette action a le même comportement que la fonction de la molette de défilement d'une souris.

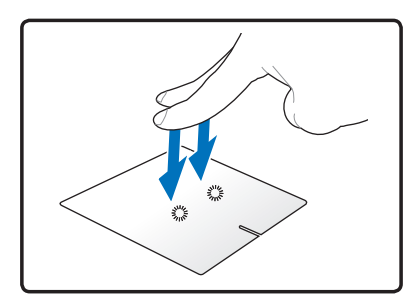

**Glissé à trois doigts** - Faites glisser vos trois doigts vers le haut pour afficher toutes les applications. Faites les glisser vers le bas pour afficher le Bureau. Faites les glisser vers la droite ou la gauche pour naviguer dans les pages d'un documents.

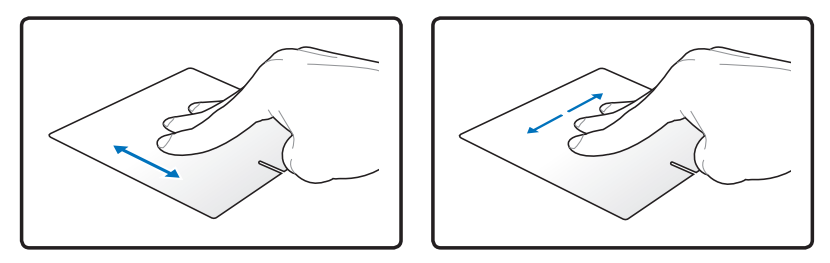

### **Entretien du pavé tactile**

La surface du pavé tactile est sensible à la pression. Si elle n'est pas correctement entretenue, elle peut facilement s'endommager. Notez les précautions suivantes.

- Ne mettez pas le pavé tactile en contact avec la poussière, les liquides ou la graisse.
- Ne touchez pas le pavé tactile si vos doigts sont sales ou humides.
- Ne posez aucun objet lourd sur le pavé tactile ou ses boutons.
- Ne grattez pas le pavé tactile avec vos ongles ni avec aucun autre objet.

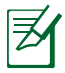

Le pavé tactile répond aux mouvements, pas à la force. Ne frappez pas la surface trop fort. Frapper plus fort n'augmentera pas la réactivité du pavé tactile. C'est aux faibles pressions que le pavé tactile répond le mieux.

### **Désactivation automatique du pavé tactile**

Windows peut désactiver automatiquement le pavé tactile du portable lorsqu'une souris USB externe est connectée.

Cette option est normalement DÉSACTIVÉE. Pour l'ACTIVER :

1. Sélectionnez cette option sous Windows, dans **Panneau de Configuration** > **Matériel et audio** > **Souris**.

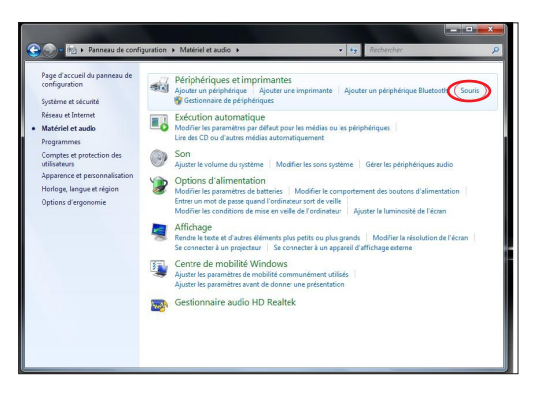

2. Pour les modèles dotés d'un pavé tactile ELAN, cliquez sur l'onglet **ELAN** et cochez la case **Disable when external USB pointing device plug in** (Désactiver lorsqu'un périphérique de pointage externe USB est connecté).

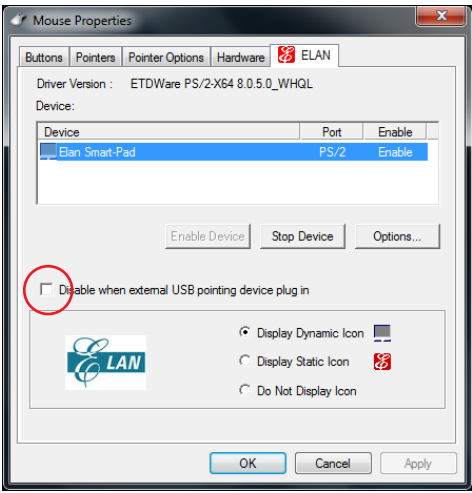

3. Cliquez sur **OK** pour terminer la configuration.

4. Pour les modèles dotés d'un pavé tactile Sentelic, cliquez sur l'onglet **Finger Sensing Pad** puis sur **Configure** (Configurer).

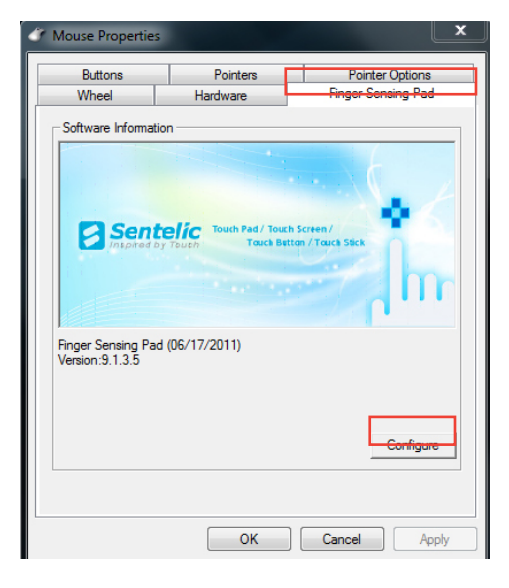

5. Sur la gauche, localisez l'option **USB Mouse Detection** (Détection de souris USB) situé sous l'élément **Enable/Disable Pad** (Activation/Désactivation du pavé tactile) puis cochez la case **Disable pad while external USB mouse is plugged in**  (Désactiver le pavé tactile lorsqu'une souris USB est connectée).

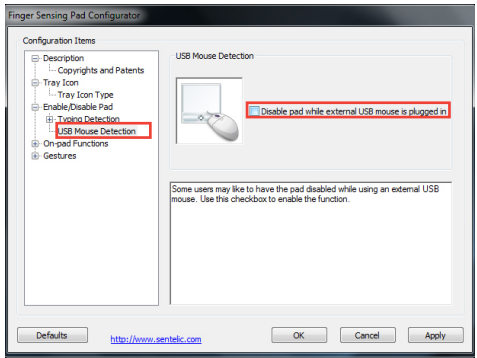

# **Connecter un moniteur externe**

Suivez les instructions ci-dessous pour connecter un périphérique d'affichage externe à l'aide de l'adapateur VGA accompagnant votre ordinateur portable.

#### **Modèle 13.3"**

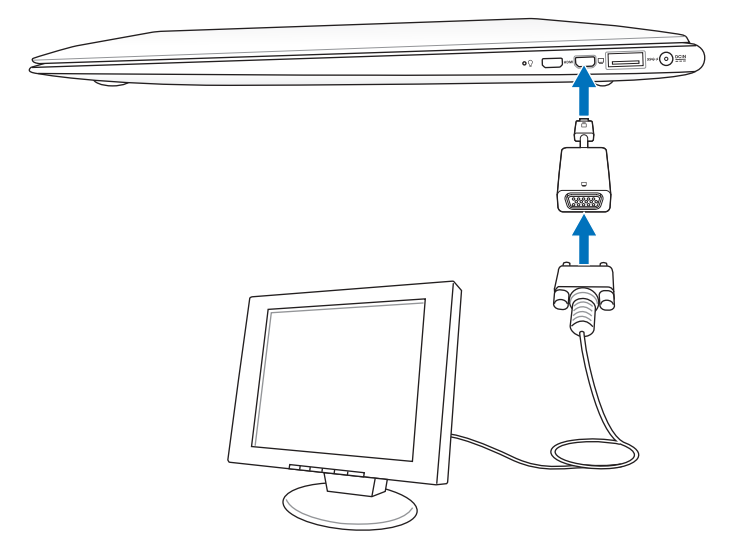

#### **Modèle 11.6"**

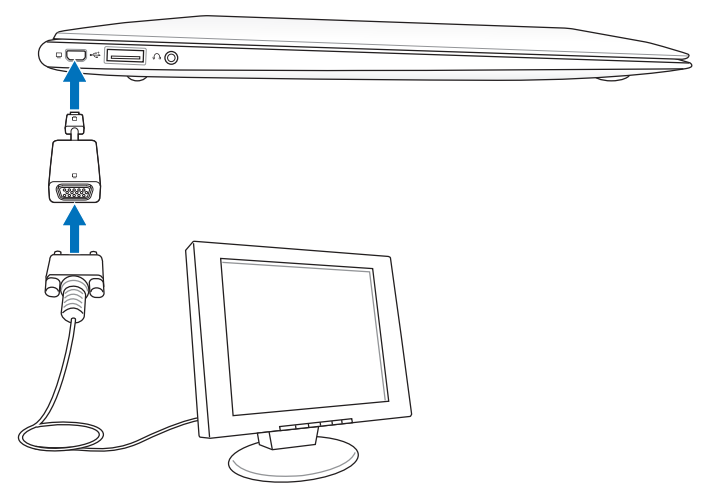

# **Périphériques de stockage**

Les périphériques de stockage permettent au portable de lire et d'écrire des documents, des images ou d'autres fichiers sur différents supports de stockage.

### **Lecteur de carte mémoire Flash**

Normalement un lecteur de cartes mémoire PCMCIA doit être acheté séparément pour pouvoir utiliser des cartes mémoire provenant de périphériques comme les appareils photo numériques, les lecteurs MP3, les téléphones portables et les PDA. Cet ordinateur portable possède un lecteur de cartes mémoire intégré permettant de lire plusieurs types de cartes mémoire comme illustré ci-dessous. Le lecteur de cartes mémoire intégré n'est pas seulement très pratique, il est également plus rapide que la plupart des autres types de lecteur de carte car il utilise le bus PCI à large bande passante.

> IMPORTANT! La compatibilité des cartes mémoire flash varie en fonction du modèle et les caractéristiques de chaque carte. Les caractéristiques de ces cartes étant constamment modifiées, leur compatibilité peut changer en conséquence.

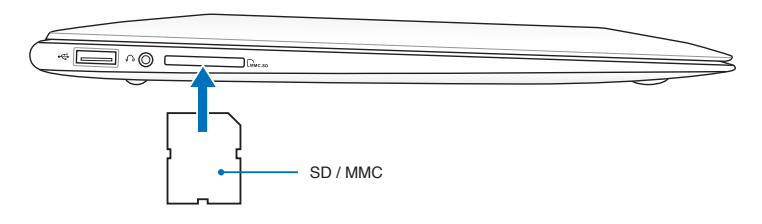

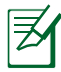

L'emplacement de la fente pour carte mémoire Flash varie en fonction du modèle. Référez-vous au chapitre 2 pour localiser la fente pour carte mémoire Flash.

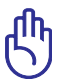

IMPORTANT! Ne retirez jamais une carte pendant/après la lecture, la copie ou le formatage. Vos données pourraient êtres perdues.

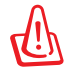

AVERTISSEMENT! Afin d'éviter les pertes de données, utilisez l'option "Retirer le périphérique en toute sécurité" de la zone de notification de Windows avant de retirer la carte mémoire flash.

# **Connexions**

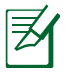

Le contrôleur réseau intégré ne peuvent être ajoutés après l'achat. Ils peuvent toutefois être installés sous forme de carte d'extension.

### **Connexion réseau**

Connectez un câble réseau, doté de connecteurs RJ-45 à chaque extrémité, l'un sur le port modem/réseau du portable et l'autre à un hub ou un switch. Pour les vitesses 100/1000BASE-TX, votre câble réseau doit être de catégorie 5 (non catégorie 3) à paire torsadée. Si vous voulez faire fonctionner l'interface à 100/1000Mbps, il doit être connecté à un hub 100/1000BASE-TX (non un hub BASE-T4). Pour le 10Base-T, utilisez un câble à paire torsadée de catégorie 3, 4, ou 5. 10/100 Les transferts en duplex sont supportés sur ce portable mais nécessitent une connexion à un hub réseau avec "duplex" activé. Par défaut, le logiciel utilise les paramètres les plus rapides, de telle sorte qu'aucune intervention de l'utilisateur n'est nécessaire.

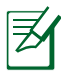

1000Le 1000BASE-T (ou Gigabit) n'est supporté que sur une sélection de modèles.

### **Câble à paires torsadées**

Le câble qui sert à relier une carte Ethernet à un hôte (en général hub ou switch) est appelé TPE (paires torsadées pour Ethernet). Les connecteurs en bout de câble s'appellent RJ-45, et ne sont pas compatibles avec les connecteurs téléphoniques RJ-11. Si vous souhaitez connectez deux ordinateurs sans passer par un hub, un câble réseau croisé est requis. (Les modèles Gigabit supporte l'autocrossover (croisement automatique), donc un câble Ethernet croisé est facultatif

Exemple d'ordinateur portable connecté à un hub ou un switch afin d'utiliser le contrôleur Ethernet intégré.

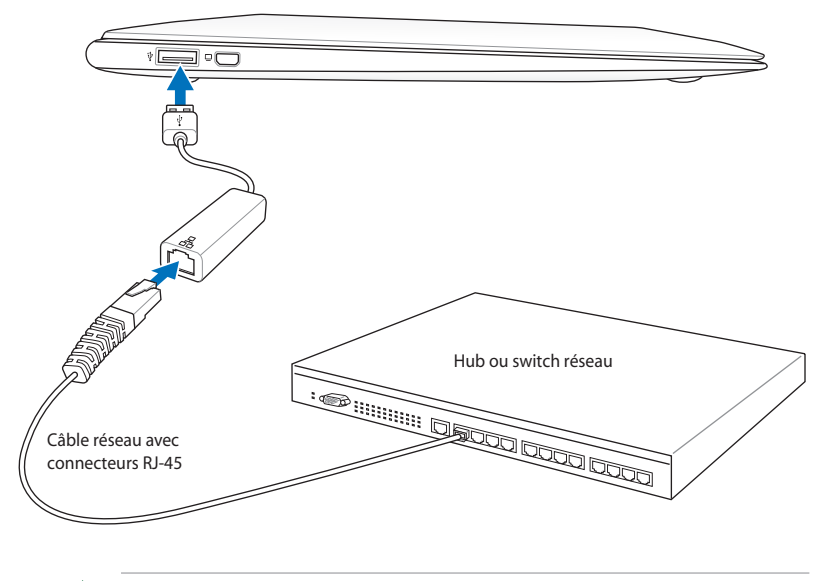

L'emplacement exact du port réseau varie en fonction des modèles. Référez-vous au chapitre précédent pour localiser l'emplacement du port réseau.

Le port USB 2.0 supporte la fonction Wake-on-LAN (Réveil via réseau).

### **Connexion réseau sans fil (sur une sélection de modèles)**

Le module réseau sans fil intégré utilise un adaptateur Ethernet sans fil compact et facile d'utilisation. Intégrant le standard IEEE 802.11, le module sans fil intégré offre un débit de transmission de données élevé, grâce aux technologies Direct Sequence Spread Spectrum (DSSS) et Octogonal Frequency Division Multiplexing (OFDM), toutes deux sur une fréquence de 2.4 GHz / 5GHz. Le module réseau sans fil est rétro-compatible avec l'ancien standard IEEE 802.11 permettant ainsi des échanges en continu entre les réseaux sans fil. Le module sans fil intégré (en option) utilise un adaptateur client qui supporte les modes Infrastructure et Ad-hoc apportant ainsi de la flexibilité à votre actuelle ou future configuration réseau sans fil, et ce, jusqu'à une distance de 40 mètres entre le client et le point d' accès.

Pour assurer une sécurité optimale à votre communication sans fil, le module sans fil intégré (en option) est livrée avec la fonction de chiffrement WEP (Wired Equivalent Privacy ) de 64-bits/128-bits et la fonction WPA (Wi-Fi Protected Access).

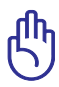

Pour des raisons de sécurité, ne vous connectez pas à un réseau non sécurisé ; sinon vos données transmises seront accessibles à tous.

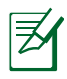

Le module réseau sans fil embarqué supporte les standards 801.11 b/g/n.

### **Mode Ad-hoc**

Le mode Ad-hoc permet au portable de se connecter à un autre périphérique sans fil. Aucun point d'accès n'est nécessaire dans cet environnement sans fil.

(Tous les périphériques doivent être pourvus d'un adaptateur LAN sans fil 802.11, en option)

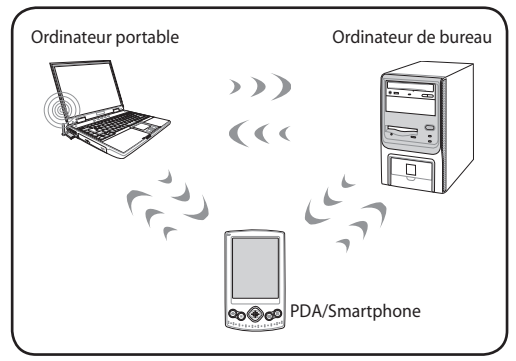

### **Mode Infrastructure**

Le mode Infrastructure permet au portable et à d'autres périphériques sans fil de rejoindre un réseau sans fil créé par un point d'accès (vendu séparément). Ce dernier fournit un lien central qui permet aux clients sans fil de communiquer entre eux, ou via un réseau filaire.

(Tous les périphériques doivent être pourvus d'un adaptateur LAN sans fil 802.11, en option)

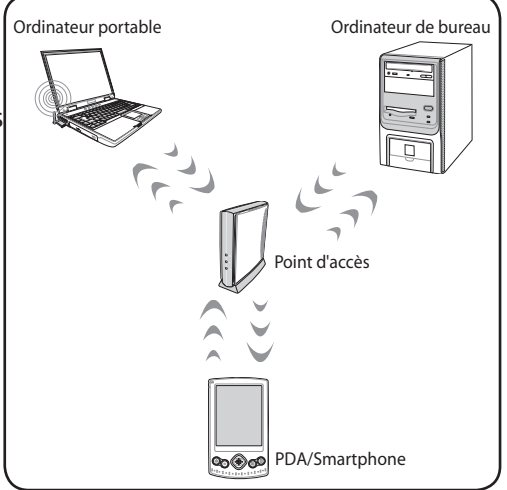

### **Connexion réseau sans fil Windows**

#### **Se connecter à un réseau**

- 1. Si nécessaire, activez la fonction sans fil de votre ordinateur portable (voir la section réservée aux interrupteurs du chapitre 3).
- 2. Appuyez plusieurs fois  $[FN + F2]$ jusqu'à ce que les icônes Wireless LAN et Bluetooth s'affichent.

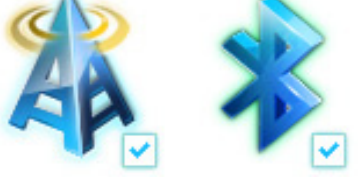

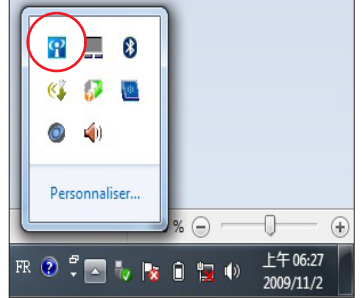

Ou double-cliquez sur l'icône Wireless Console de la barre des tâches, puis sélectionnez l'icône Wireless LAN.

3. Double-cliquez sur l'icône de réseau sans fil avec une étoile

orange d<sup>an</sup> dans la zone de notification de Windows®.

4. Dans la liste, sélectionnez le point d'accès sans fil auquel vous souhaitez vous connecter, puis cliquez sur **Connecter** pour établir la connexion.

> Si vous ne trouvez pas le point d'accès souhaité, cliquez sur l'icône **Actualiser f** située dans le coin supérieur droit pour rafraîchir la liste et chercher à nouveau.

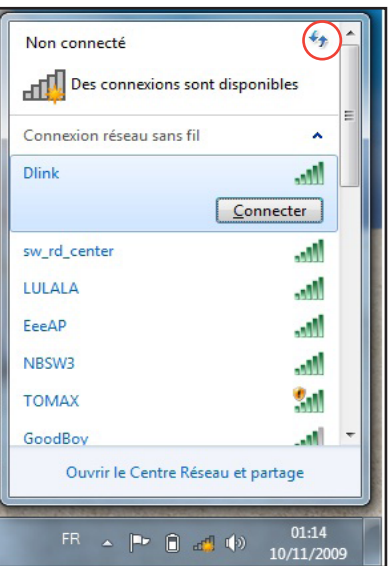

- 5. Un mot de passe peut vous être demandé pour vous connecter.
- 6. Une fois la connexion établie, celle-ci s'affiche dans la liste.
- 7. Vous pouvez voir apparaître l'icône sans fil dans la zone de notification.

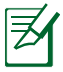

L'icône de connexion sans fil barrée de apparaît lorsque vous appuyez sur (<Fn> + <F2>) pour désactiver la fonction sans fil.

### **Connexion Bluetooth (sur une sélection de modèles)**

Grâce à la technologie Bluetooth, les PC portables n'ont plus besoin de recourir à des câbles pour connecter des périphériques ayant une connexion Bluetooth active ; par exemple, des ordinateurs portables, des ordinateurs de bureau, des téléphones portables ou des PDA. Les PC portables, PC de bureau, téléphones portables et PDA incluent la plupart du temps une fonction Bluetooth.

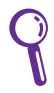

Si votre portable n'intègre pas la technologie Bluetooth, vous devez connecter un module USB ou carte ExpressCard Bluetooth afin de pouvoir utiliser cette technologie.

### **Téléphones portables Bluetooth**

Vous pouvez vous connecter à votre téléphone portable sans passer par un câble. En fonction des caractéristiques de votre téléphone portable, vous pouvez transférer votre répertoire téléphonique, des photos, des fichiers audio, etc., ou l'utiliser comme modem pour vous connecter à Internet . Vous pouvez également vous en servir pour envoyer des messages SMS.

### **PDA ou ordinateurs Bluetooth**

Vous pouvez vous connecter à un autre ordinateur ou un PDA pour échanger des fichiers, partager des périphériques ou partager une connexion Internet ou réseau. Vous pouvez également faire usage d'une souris ou d'un clavier sans fil compatible Bluetooth.

### **Activer et lancer l'utilitaire Bluetooth**

Ce processus peut être utilisé pour ajouter la plupart des périphériques Bluetooth.

1. Si nécessaire, activez la fonction sans fil de votre ordinateur portable (voir la section réservée aux interrupteurs du chapitre 3).

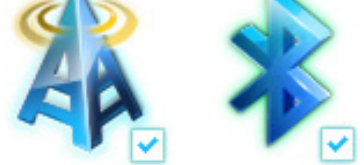

2. Appuyez de manière répétée sur <Fn> + <F2> jusqu'à ce que l'icône Bluetooth ou WLAN apparaisse.

> Ou double-cliquez sur l'icône Wireless Console de la barre des tâches, puis sélectionnez l'icône Bluetooth.

- 3. Depuis le **Panneau de configuration**, allez dans **Réseau et Internet > Centre Réseau et partage** puis cliquez sur **Modifier les paramètres de la carte** dans la colonne de gauche.
- 4. Faites un clic droit sur **Connexion Réseau Bluetooth** et sélectionnez **Afficher les périphériques réseau Bluetooth**.
- 5. Cliquez sur **Ajouter un périphérique** pour rechercher des nouveaux périphériques.

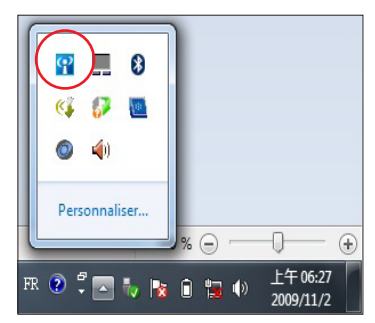

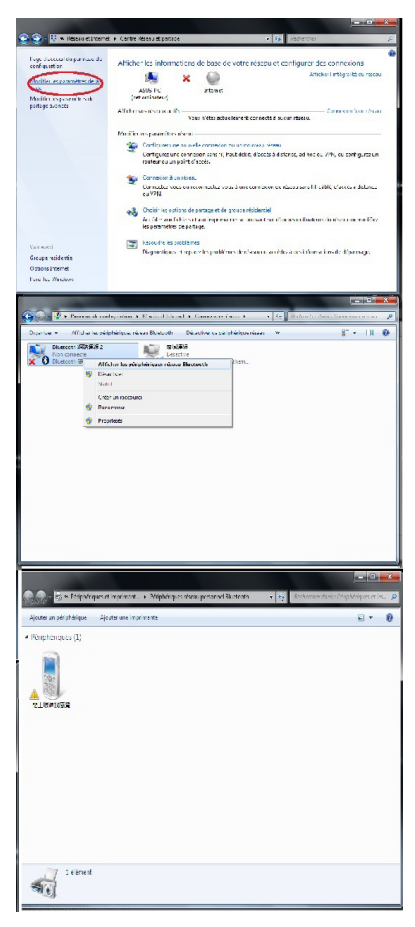

6. Sélectionnez un périphérique compatible Bluetooth dans la liste puis cliquez sur **Suivant**.

7. Saisissez le code de sécurité Bluetooth sur votre périphérique et lancez le pairage.

8. Le pairage est établit avec succès. Cliquez sur **Fermer** pour terminer la configuration.

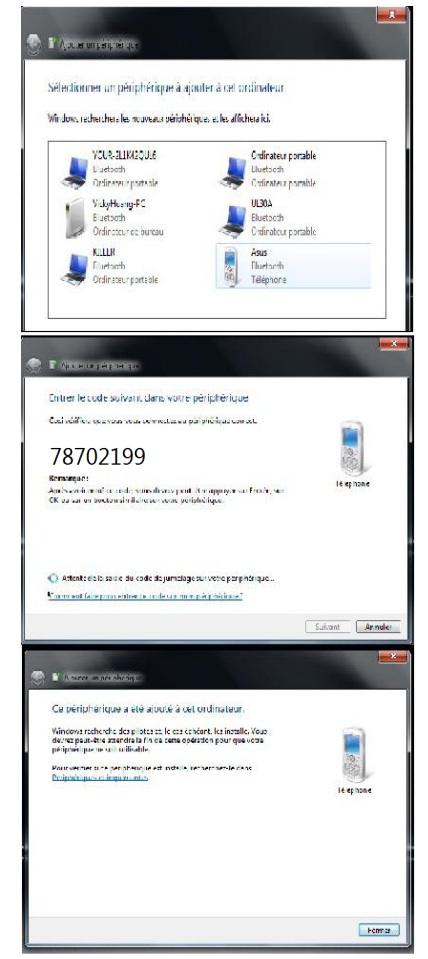

# **USB Charger+**

USB Charger+ permet de recharger les appareils USB compatibles avec la norme BC 1.1 (Battery Charging v1.1) que l'ordinateur soit allumé ou éteint. Vous pouvez déterminer le seuil d'arrêt de charge de la batterie en fonction de vos besoins.

## **Avec adaptateur**

USB Charger+ est toujours disponible sur le port USB 3.0 lorsque votre ordinateur est relié à son adaptateur secteur.

## **Sans adaptateur**

Pour activer USB Charger+ :

- 1. Cliquez sur l'icône USB Charger+ de la zone de notificcation et sélectionnez **Settings** (Réglages).
- 2. Cliquez sur **Enable USB Charger function in battery mode** (Activer la fonction USB Charger en fonctionnement sur batterie).
- 3. Sélectionnez l'une des options disponibles en fonction de vos besoins.
- 4. Déplacez les curseurs pour définir le seuil d'arrêt de charge de la batterie pour la fonction USB Charger+.
- 
- La recharge est automatiquement arrêtée lorsque le niveau de la batterie passe sous le seuil défini.
	- Le port USB supportant la fonction USB Charger+ ne prend pas en charge le réveil du système via USB.
	- Si l'appareil connecté surchauffe, dégage de la fumée ou une odeur anormale, déconnectez-le immédiatement.

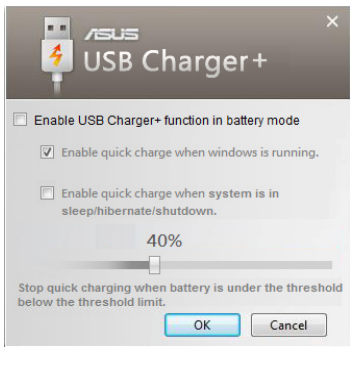

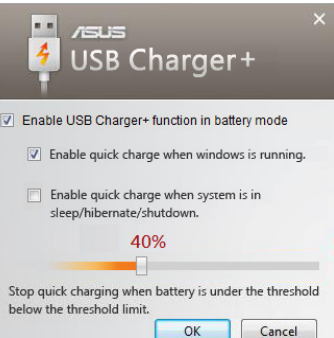

# **Instant On**

Grâce a cette fonction, vous n'aurez plus à patientez le temps que le système redémarre pour réaccéder au dernier état du système sauvegardé. Après avoir activé cette fonction, le bouton ARRÊTER du menu Démarrer sera changé en VEILLE pour une reprise de travail quasi instantanée.

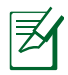

Lors de l'exécution de WINDOWS UPDATE, la fonction "Instant On" sera automatiquement désactivée, et le bouton ARRÊTER du menu Démarrer ne sera pas changé en VEILLE tant que toutes les mises à jour ne sont pas terminées.

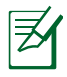

Lorsque la fonction Instant On est activée, l'option deréveil du système via USB ou réseau est désactivée.

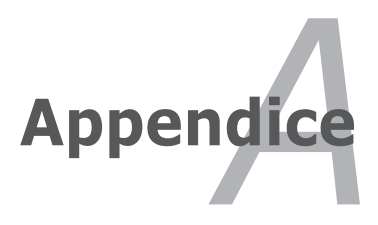

# **Accessoires optionnels**

Ces éléments sont optionnels et destinés à compléter votre portable.

### **Hub USB (Optionnel)**

Connecter un hub USB (optionnel) permet d'augmenter le nombre de ports USB et de connecter ou déconnecter rapidement de nombreux périphériques USB via un câble unique.

### **Mémoire Flash USB**

Un disque Flash USB est un accessoire optionnel offrant jusqu'à plusieurs gigaoctets d'espace de stockage, une plus grande vitesse de transfert et une meilleure fiabilité. Aucun pilote n'est nécessaire pour une utilisation avec les systèmes d'exploitations actuels.

### **Lecteur de disquettes USB**

Un lecteur de disquette USB (optionnel) accepte les disquettes standard 1.44 Mo (ou 720 KKo) 3.5 pouces.

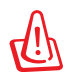

AVERTISSEMENT! Pour éviter les pannes système, utilisez l'icône (Retirer le périphériques en toute sécurité ) de la barre des tâches avant de déconnecter le lecteur de disquettes USB. Ejectez la disquette avant de transporter l'ordinateur portable afin d'éviter les dommages causés par d'eventuels chocs.

## **Connexions optionnelles**

Ces éléments, si désirés, peuvent être achetés auprès de fabricants tiers.

### **Clavier et souris USB**

Connecter un clavier USB optionnel permet une saisie des données plus confortable. Connecter une souris USB rend la navigation sous Windows plus pratique. La souris et le clavier USB fonctionnent simultanément avec le pavé tactile et le clavier de l'ordinateur portable.

### **Connexion d'imprimante**

Une ou plusieurs imprimantes USB peuvent être connectées simultanément en utilisant un port ou un hub USB.

# **Système d'exploitation et logiciels**

Cet ordinateur portable peut offrir (en fonction du territoire) le choix d'un système d'exploitation pré-installé tel que **Microsoft Windows**. La version et la langue du système d'exploitation varient en fonction de la région d'achat. Le niveau de support matériel et logiciel peut varier en fonction du système d'exploitation installé. La stabilité et la compatibilité avec d'autres systèmes d'exploitation ne peuvent être garanties.

### **Support logiciel**

Ce portable est livré avec un disque de support contenant le BIOS, les pilotes et les applications afin d'activer certaines fonctions matérielles, étendre certaines fonctionnalités, aider à la gestion de votre portable, ou ajouter des fonctions non comprises dans le système d'exploitation d'origine. Si une mise à jour ou un remplacement de ce disque est nécessaire, contactez votre revendeur pour connaître les sites web à partir desquels les pilotes et utilitaires sont téléchargeables.

Le disque de support contient tous les pilotes, utilitaires et logiciels qui conviennent aux systèmes d'exploitation les plus populaires. Il n'inclut pas le système d'exploitation lui-même. Ce disque reste nécessaire même si le portable est livré déjà configuré car il offre des logiciels qui complètent l'installation en usine.

Un disque de restauration optionnel comprend une image du système d'exploitation original installé sur le disque dur en usine. Le disque de restauration est un excellent moyen de récupérer rapidement un système d'exploitation opérationnel pourvu que votre disque dur soit en bon état de fonctionnement. Contactez votre revendeur s'il vous faut une telle solution.

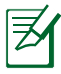

Certains composants et fonctions particulières du portable ne fonctionneront qu'après l'installation des pilotes et des utilitaires.

### **Paramètres du BIOS**

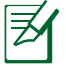

Les illustrations du BIOS sont fournies uniquement à titre indicatif. Les écrans peuvent varier en fonction du modèle et du pays.

### **Périphérique de démarrage**

1. Dans le menu **Boot**, sélectionnez l'élément **Boot Option #1**.

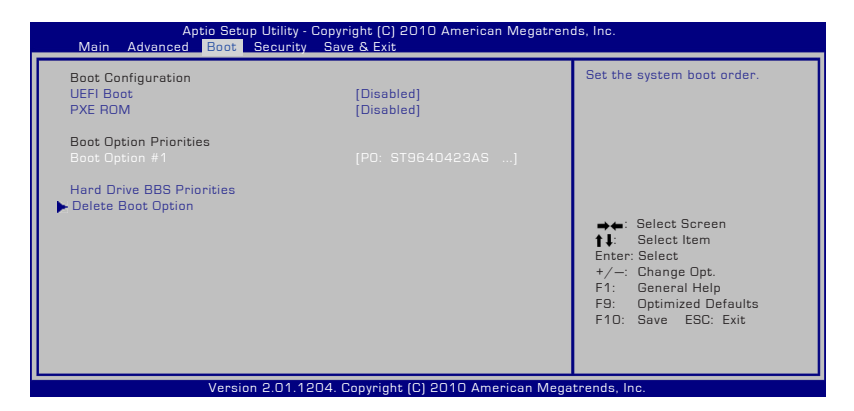

2. Appuyez sur [Entrée] et sélectionnez **Boot Option #1**.

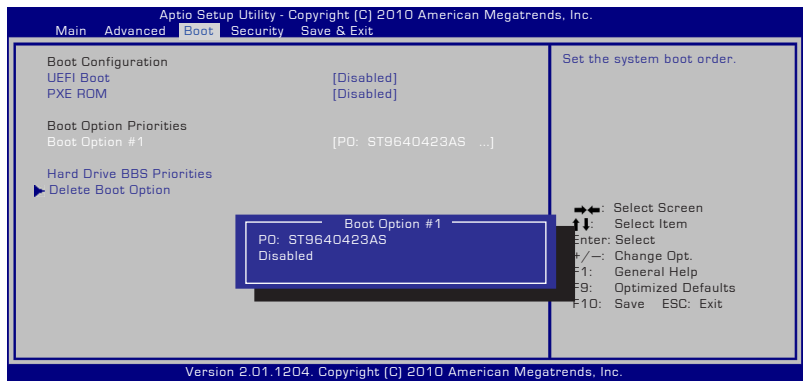

### **Paramètres de sécurité**

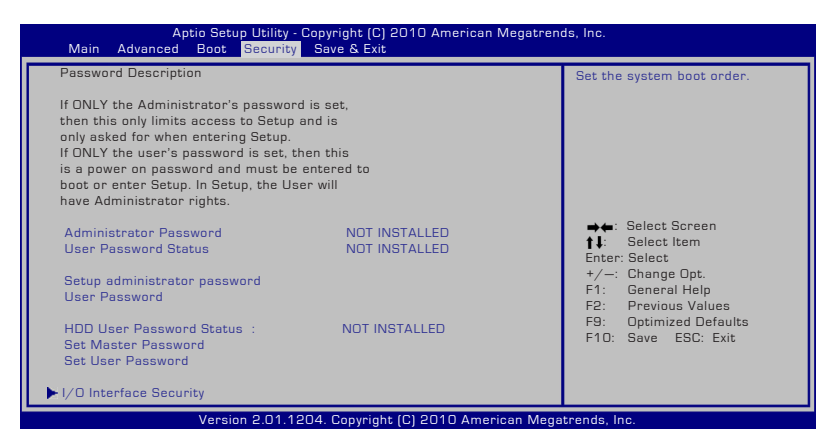

Pour définir un mot de passe :

- 1. Dans le menu **Security**, sélectionnez **Setup Administrator Password** (Définir le mot de passe Administrateur) ou **User Password** (Mot de passe utilisateur).
- 2. Saisissez un mot de passe, et appuyez sur [Entrée].
- 3. Confirmez le mot de passe et appuyez sur [Entrée].
- 4. Le mot de passe est configuré.

Pour effacer le mot de passe :

- 1. Dans le menu **Security**, sélectionnez **Setup Administrator Password** (Définir le mot de passe Administrateur) ou **User Password** (Mot de passe utilisateur).
- 2. Saisissez le mot de passe actuel et appuyez sur [Entrée].
- 3. Laissez le champ **Create New Password** (Créer un nouveau mot de passe) vide puis appuyez sur [Entrée].
- 4. Laissez le champ **Confirm New Password** (Confirmer le nouveau mot de passe) vide puis appuyez sur [Entrée].
- 5. Le mot de passe a été supprimé.

### **Enregistrer les modifications**

Si vous souhaitez garder les paramètres de votre configuration, vous devez les enregistrer avant de quitter le BIOS.

Si vous souhaitez restaurer les paramètres par défaut, sélectionnez **Restore Defaults**. Vous devez ensuite enregistrer cette modification avant de quitter le BIOS.

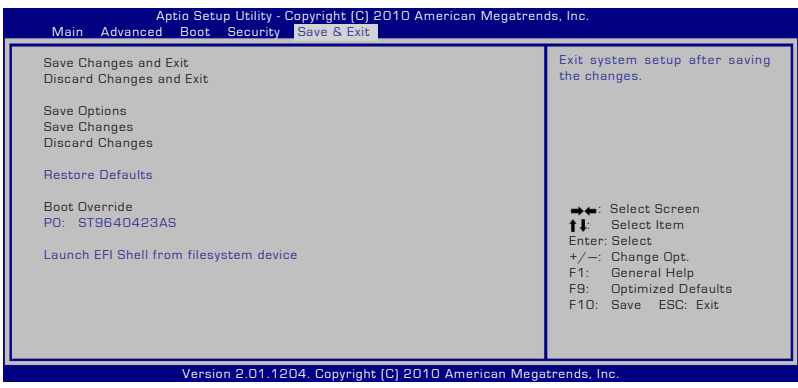

### **Problèmes fréquents et solutions**

#### **Problème matériel - Lecteur optique**

La fonction de lecture/écriture du lecteur optique ne fonctionne plus.

- 1. Mettez à jour le BIOS dans sa version la plus récente, puis réessayez.
- 2. Si la mise à jour du BIOS ne résout pas le problème, utilisez des disques de meilleure qualité, puis réessayez.
- 3. Si le problème persiste, contactez votre centre de réparation local et demandez l'assistance d'un technicien qualifié.

#### **Raison inconnue - Système instable**

Impossible de sortir l'ordinateur du mode Veille prolongée.

- 1. Retirez les composants matériels (mémoire, disque dur, carte réseau sans fil, module BT) ayant été installées après l'achat.
- 2. Dans le cas échéant, essayez de restaurer le système à une date antérieure via l'outil **Restauration du système** de Windows.
- 3. Si le problème persiste, essayez de restaurer le système grâce au DVD ou à la partition de restauration du système.

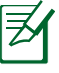

Vous devez impérativement sauvegarder vos données sur un autre emplacement avant de procéder à la restauration du système.

4. Si le problème persiste, contactez votre centre de réparation local et demandez l'assistance d'un technicien qualifié.

### **Problème matériel - Clavier / Raccourcis clavier**

La touche de fonction (FN) est désactivée.

A. Réinstallez le pilote "ATKK0100" à partir du disque de support ou téléchargez-le sur le site Web d'ASUS.

### **Problème matériel - Caméra intégrée**

La caméra intégrée ne fonctionne pas correctement.

1. Vérifiez dans le "Gestionnaire de périphériques" s'il n'y a aucun problème.

- 2. Réinstallez le pilote de la caméra pour essayer de résoudre ce problème.
- 3. Si le problème n'est toujours pas résolu, mettez à jour le BIOS dans sa version la plus récente, puis réessayez.
- 4. Si le problème persiste, contactez votre centre de réparation local et demandez l'assistance d'un technicien qualifié.

#### **Problème matériel - Batterie**

Maintenance de la batterie.

1. Enregistrez la garantie d'un an de votre ordinateur portable via le site ci-dessous :

### **http://member.asus.com/login.aspx?SLanguage=fr-fr**

2. NE PAS retirer la batterie lors de l'utilisation de l'ordinateur portable avec l'adaptateur secteur pour prévenir les dommages causés par une perte de courant accidentelle. La batterie intègre un circuit de protection permettant d'éviter les surcharges et de l'endommager même si elle reste connectée à l'ordinateur portable.

### **Problème matériel - Erreur de mise sous/hors tension**

Je ne parviens pas à mettre l'ordinateur portable sous tension.

Diagnostics :

- 1. Alimentation uniquement via la batterie ? ( $Y = 2, N = 4$ )
- 2. Le BIOS est-il visible (logo ASUS) ?  $(Y = 3, N = A)$
- 3. Le système d'exploitation se charge-t-il ? ( $Y = B$ ,  $N = A$ )
- 4. La LED de l'adaptateur secteur est-elle allumée ? ( $Y = 5, N = C$ )
- 5. La mise sous tension s'effectue-t-elle uniquement via l'adaptateur secteur ?? ( $Y = 6$ ,  $N = A$ )
- 6. Le BIOS est-il visible (logo ASUS) ?  $(Y = 7, N = A)$
- 7. Le système d'exploitation se charge-t-il ? ( $Y = D, N = A$ )

#### **Symptômes et solutions :**

A. Le problème peut être localisé au niveau de la carte mère, du disque dur ou de l'ordinateur portable ; faîtes appel à votre SAV pour obtenir une assistance.

B. Pour les problèmes causés par votre système d'exploitation, essayez de restaurer le système en utilisant la partition ou le disque de restauration.

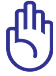

IMPORTANT! Vous devez impérativement sauvegarder vos données sur un autre emplacement avant de procéder à la restauration du système.

- C. Problème d'adaptateur ; vérifiez le branchement du cordon d'alimentation. Sinon faîtes appel à votre SAV pour effectuer un remplacement.
- D. Problème de batterie. Vérifiez les contacts de la batterie ou contactezvotre SAV pour effectuer les réparations.

#### **Problème matériel - Carte réseau sans fil**

Comment vérifier si mon ordinateur portable est équipé d'une carte réseau sans fil ?

A. Allez dans **Panneau de configuration** -> **Matériel et audio** -> **Gestionnaire de périphériques**. Dans la liste "Cartes réseau", vous pouvez vérifier si votre modèle est équipé d'une carte réseau sans fil.

**Problème mécanique - Ventilateur / Problème thermique** Pourquoi est-ce que le ventilateur de refroidissement fonctionne continuellement, et que la température est élevée ?

- 1. Assurez-vous que le ventilateur fonctionne lorsque la température du processeur est élevée et vérifiez que l'air circule au travers de l'aération principale.
- 2. Si plusieurs applications sont en cours d'exécution (vérifiez dans la barre de tâches), fermez-les pour alléger la charge système.
- 3. Le problème peut aussi être causé par certains virus, utilisez un anti-virus pour les détecter.
- 4. Si aucune des informations ci-dessus n'a résolu le problème, essayez de restaurer le système via le DVD ou la partition de restauration.

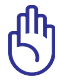

IMPORTANT! Vous devez impérativement sauvegarder vos données sur un autre emplacement avant de procéder à la restauration du système.

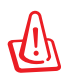

ATTENTION! Ne vous connectez pas à Internet avant d'avoir installé un utilitaire anti-virus et un pare-feu afin de protéger le système contre les virus.

### **Problème logiciel - Logiciels fournis par ASUS**

Lors de la mise sous tension de l'ordinateur portable, le message d'erreur "Open policy file error" apparaît.

A. Réinstallez la version la plus récente de l'utilitaire "Power4 Gear" afin de résoudre ce problème. L'utilitaire est disponible sur le site Web ASUS.

#### **Raison inconnue - Texte en blanc sur écran bleu**

Un écran bleu avec du texte en blanc apparaît après le démarrage du système.

- 1. Retirez les modules mémoire additionnels. Si de la mémoire supplémentaire a été installée après l'achat du portable, éteignez ce dernier, puis retirez les modules mémoire.
- 2. Rallumez le portable pour vérifier si le problème est dû à l'installation de modules mémoire incompatibles. Si vous avez récemment installé des applications, certaines d'entre elles peuvent être incompatibles avec votre système. Essayez de les désinstaller sous Windows en mode sans échec.
- 3. Vérifiez que le système n'a pas été infecté par un virus.
- 4. Mettez à jour le BIOS vers sa version la plus récente avec Easy Flash sous Windows ou AFLASH en mode DOS. Ces utilitaires et les fichiers de BIOS peuvent être téléchargés sur le site Web ASUS.

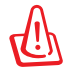

AVERTISSEMENT! Assurez-vous que l'ordinateur portable ne soit pas à court d'alimentation lors du processus de mise à jour du BIOS.

5. Si le problème n'est toujours pas résolu, utilisez le DVD ou la partition de restauration pour une réinstallation complète du système.

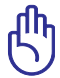

IMPORTANT! Vous devez impérativement sauvegarder vos données sur un autre emplacement avant de procéder à la restauration du système.

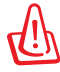

ATTENTION! Ne vous connectez pas à Internet avant d'avoir installé un utilitaire anti-virus et un pare-feu afin de protéger le système contre les virus.

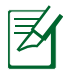

Installez d'abord les pilotes "Intel INF Update" et "ATKKACPI" afin que les périphériques puissent être reconnus par le système.

6. Si le problème persiste, contactez votre centre de réparation local et demandez l'assistance d'un technicien qualifié.

### **Problème logiciel - BIOS**

Mise à jour du BIOS.

- 1. Vérifiez le modèle exact de l'ordinateur portable et téléchargez sur le site Web ASUS le fichier BIOS le plus récent pour votre modèle et sauvegardez-le sur un périphérique de stockage USB.
- 2. Connectez votre périphérique de stockage USB à l'ordinateur portable et allumez ce dernier.
- 3. Utilisez la fonction **Start Easy Flash** de la page **Advanced** du BIOS. Suivez les instructions apparaissant à l'écran.

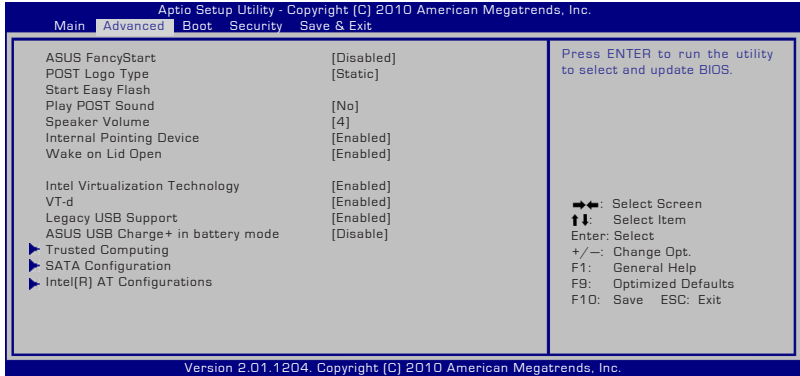

4. Localisez le dernier fichier BIOS disponible et lancez la mise à jour.

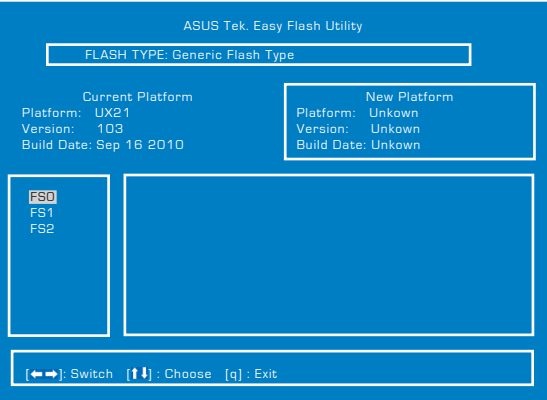

5. Vous devez charger les paramètres par défaut (fonction **Restaure Defaults** de la page **Exit)** après avoir mis à jour le BIOS.
# **Restaurer votre ordinateur portable Utiliser la partition de restauration**

La partition de restauration permet de restaurer les logiciels de votre ordinateur portable dans leur état de fonctionnement d'origine. Avant d'utiliser la partition de restauration, copiez vos données (telles que les fichiers PST de Outlook) vers des disques de stockage ou un lecteur réseau, et veillez à noter vos configurations personnalisées (telles que votre configuration réseau).

## **À propos de la partition de restauration**

La partition de restauration est un espace dédié de votre disque dur ; elle est utilisée pour restaurer le système d'exploitation, les pilotes et les utilitaires installés sur votre PC portable à sa sortie d'usine.

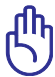

IMPORTANT! N'effacez pas la partition nommée **RECOVERY**. La partition de restauration a été créée à l'usine et ne peut être

restaurée par l'utilisateur si elle est effacée. Apportez votre PC portable à un service après-vente agréé par ASUS si vous rencontrez des problèmes lors de la procédure de restauration.

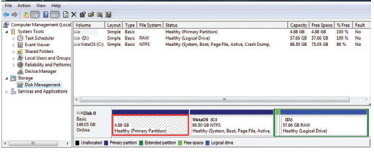

### **Utiliser la partition de restauration :**

- 1. Appuyez sur [F9] pendant le démarrage.
- 2. Appuyez sur [Entrée] pour sélectionner Windows Setup [EMS Enabled].
- 3. Sélectionnez la langue utilisée pour la restauration et cliquez sur **Next**.
- 4. Lisez les messages de l'écran ASUS Preload Wizard puis cliquez sur **Next**.
- 5. Sélectionnez une option de partition puis cliquez sur **Next**. Les différentes options sont les suivantes :

### **Recover Windows to first partition only.**

Cette option supprimera uniquement la première partition, vous permettant de conserver les autres partitions, et créera une nouvelle partition système lecteur **C**.

### **Recover Windows to entire HD.**

Cette option supprimera toutes les partitions de votre disque dur, et créera une nouvelle partition système lecteur **C**.

#### **Recover Windows to entire HD with 2 partition.**

Cette option supprimera toutes les partitions de votre disque dur, et créera deux nouvelles partitions : **C** (40%) et **D** (60%).

6. Suivez les instructions à l'écran pour terminer la procédure de restauration.

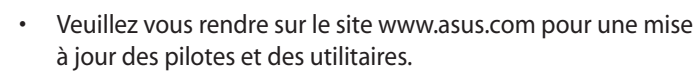

Les éléments restaurés peuvent varier en fonction des pays.

## **Utiliser le DVD de restauration (sur une sélection de modèles)**

#### **Créer un DVD de restauration :**

- 1. Double-cliquez sur l'icône **AI Recovery Burner** située sur le bureau de Windows.
- 2. Insérez un DVD vierge dans le lecteur optique puis

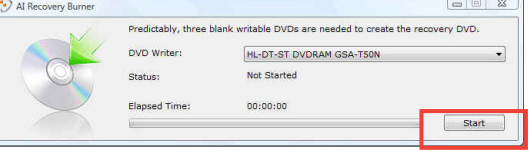

cliquez sur **Start**

(Démarrer) pour créer le DVD de restauration.

3. Suivez les instructions à l'écran pour terminer la création du DVD de restauration.

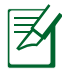

Préparez un nombre suffisant de DVD vierges pour créer un DVD de restauration.

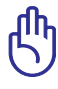

IMPORTANT! Retirez le disque dur externe avant d'effectuer la restauration du système sur votre ordinateur portable. Selon Microsoft, vous risquez de perdre des données importantes en installant Windows sur le mauvais disque dur ou en formatant la partition du mauvais disque dur.

#### **Utiliser le DVD de restauration :**

- 1. Insérez le DVD de Restauration dans le lecteur optique. Le PC portable doit être SOUS TENSION.
- 2. Redémarrez le PC portable, et pressez <Echap> au démarrage, puis sélectionnez le lecteur optique (apparaît normalement comme "CD/DVD") grâce au curseur. Appuyez ensuite sur <Entrée> pour démarrer à partir du DVD de Restauration.
- 3. Sélectionnez **OK** pour lancer la restauration de l'image.
- 4. Sélectionnez **OK** pour confirmer la restauration du système.

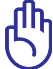

La restauration supprimera les données de votre disque dur. Assurez-vous de sauvegarder vos données importantes avant de restaurer le système.

5. Suivez les instructions à l'écran pour terminer la procédure de restauration.

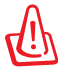

AVERTISSEMENT : Ne retirez pas le DVD de Restauration (à moins que vous y soyez invité) durant la procédure de restauration, ou vos partitions seront inutilisables.

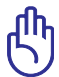

Assurez-vous de raccorder l'adaptateur secteur au PC portable lors de la restauration du système. Une source d'alimentation instable peut entraîner l'échec de la restauration.

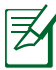

Veuillez vous rendre sur le site www.asus.com pour une mise à jour des pilotes et des utilitaires.

## **Information sur le lecteur de DVD-ROM**

Le portable est livré avec lecteur de DVD-ROM ou lecteur de CD-ROM. Pour visionner des films DVD, vous devez installer le logiciel de décompression MPEG2 et le logiciel de lecture DVD présent sur le CD des pilotes. Le lecteur de DVD-ROM permet de lire les CD comme les DVD.

### **Information sur le zonage**

La lecture de films DVD implique un décodage vidéo MPEG2, audio numérique AC3 et le décodage d'éléments de protection CSS. CSS (appelé parfois gardien anti-copie) est le nom du programme de protection mis en place par l'industrie de l'image pour éviter les copies frauduleuses.

Les règles que doivent suivre les détenteurs de licences CSS sont nombreuses, celle qui a le plus de portée pratique est la restriction régionale de la lecture. Afin de faciliter le cloisonnement géographique des sorties de films, les films DVD sont mis sur le marché pour une région du monde bien précise, telle que définie dans plus loin dans "Définition des zones". Le droit du Copyright impose que chaque film DVD soit limité à une zone particulière (le plus souvent celle dans laquelle il sera vendu). Bien qu'un film puisse être commercialisé dans de nombreuses régions, les règles du CSS font qu'un système ne doit être capable de lire que les DVD d'une seule zone.

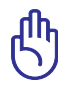

NOTE : La zone peut être modifiée jusqu'à cinq fois en utilisant le logiciel de lecture. Après ces cinq modifications, la dernière zone géographique devient définitive. Après quoi, le déblocage de la zone doit se faire en usine. Cette opération n'est pas couverte par la garantie et reste entièrement à la charge de l'utilisateur.

#### **Définition des zones Zone 1**

Canada, Etats-Unis, territoires des Etats-Unis

### **Zone 2**

République Tchèque, Egypte, Finlande, France, Allemagne, Etats du Golf, Hongrie, Islande, Iran, Iraq, Irlande, Italie, Japon, Pays-Bas, Norvège, Pologne, Portugal, Arabie Saoudite, Ecosse, Afrique du Sud, Espagne, Suède, Suisse, Syrie, Turquie, RU, Grèce, Ex-Yougoslavie, Slovaquie

### **Zone 3**

Birmanie, Indonésie, Corée du Sud, Malaisie, Philippines, Singapour, Taiwan, Thaïlande, Vietnam

#### **Zone 4**

Australie, Caraïbes (Sauf territoires US), Amérique Centrale, Nouvelle Zélande, Iles du Pacifique, Amérique du Sud

### **Zone 5**

CEI, Inde, Pakistan, reste de l'Afrique, Russie, Corée du Nord

#### **Zone 6**

Chine

## **Information sur le lecteur de Blu-ray (sur une sélection de modèles)**

#### **Définition des zones Région A**

Pays d'Amérique du nord, du centre et du sud ainsi que leurs territoires respectifs, Taiwan, Hong Kong, Macao, Japon, Corée (sud et nord), pays d'Asie du sud-est ainsi que leurs territoires respectifs.

### **Région B**

Pays d'Europe, d'Afrique et d'Asie du sud-ouest ainsi que leurs territoires respectifs, Australie et Nouvelle-Zélande.

### **Région C**

Pays du centre et du sud de l'Asie, Europe de l'est ainsi que leurs territoires respectifs, Chine et Mongolie.

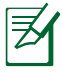

Visitez le site Web www.blu-raydisc.com/en/Technical/FAQs/BlurayDsicforVideo.html pour plus de détails.

# **Conformité du modem interne**

L'ordinateur portable avec modem interne est conforme aux normes JATE (Japon), FCC (US, Canada, Corée, Taiwan), et CTR21. Le modem interne a été approuvé conformément à la Décision du Conseil 98/482/CE comme terminal de connexion pan-européen unique compatible au réseau PSTN (public switched telephone network/réseau téléphonique public commuté). Toutefois, à cause des différences entre les PSTN de certains pays, l'approbation ne constitue pas, par elle-même, une assurance inconditionnelle du bon fonctionnement sur tous les points du réseau PSTN. En cas de problème, vous devez contacter en premier lieu votre fournisseur.

## **Vue générale**

Le 4 août 1998 la Décision du Conseil Européen sur le CTR21 a été publiée au Journal Officiel des Communautés Européennes. Le CTR 21 s'applique à tous les équipements de terminaux non vocaux avec impulsion DTMF qui sont amenés à se connecter au PSTN analogique (réseau téléphonique public commuté).

CTR 21 (Common Technical Regulation) : Exigences de raccordement pour la connexion aux réseaux téléphoniques publics communautés (RTCP) analogiques des terminaux (à l'exception de ceux qui prennent en charge la téléphonie vocale dans les cas justifiés) pour lesquels l'adressage de réseau éventuel est assuré par signalisation multifréquences bibande (DTMF).

## **Déclaration de compatibilité au réseau**

Déclaration qui doit être faite par le fabricant à l'organisme désigné et au vendeur : "Cette déclaration indiquera les réseaux avec lesquels l'équipement est conçu pour fonctionner et tout réseau notifié avec lequel l'équipement peut avoir des difficultés d'interopérabilité"

## **Déclaration de compatibilité au réseau**

Déclaration qui doit être faite par le fabricant à l'utilisateur : "Cette déclaration indiquera les réseaux avec lesquels l'équipement est conçu pour fonctionner et tout réseau notifié avec lequel l'équipement peut avoir des difficultés d'interopérabilité. Le fabricant doit également joindre une déclaration qui établit clairement où la compatibilité au réseau est dépendante des paramètres physiques ou logiciels. Il conseillera également à l'utilisateur de contacter le vendeur s'il désire utiliser l'équipement sur un autre réseau."

A ce jour, l'organisme désigné CETECOM a délivré plusieurs approbations pan-européennes sur la base du CTR 21. Comme résultat les premiers modems en Europe qui ne nécessitent pas une approbation réglementaire de chaque Etat membre.

### **Equipements non vocaux**

Les répondeurs téléphoniques et interphones sont éligibles ainsi que les modems, télécopieurs, automates et systèmes d'alarme. Equipements pour lesquels la qualité point à point de la communication est contrôlée par régulations (ex. téléphones portables, et dans certains pays les téléphones sans fil) sont exclus.

## **Ce tableau indique les pays où s'applique le standard CTR21.**

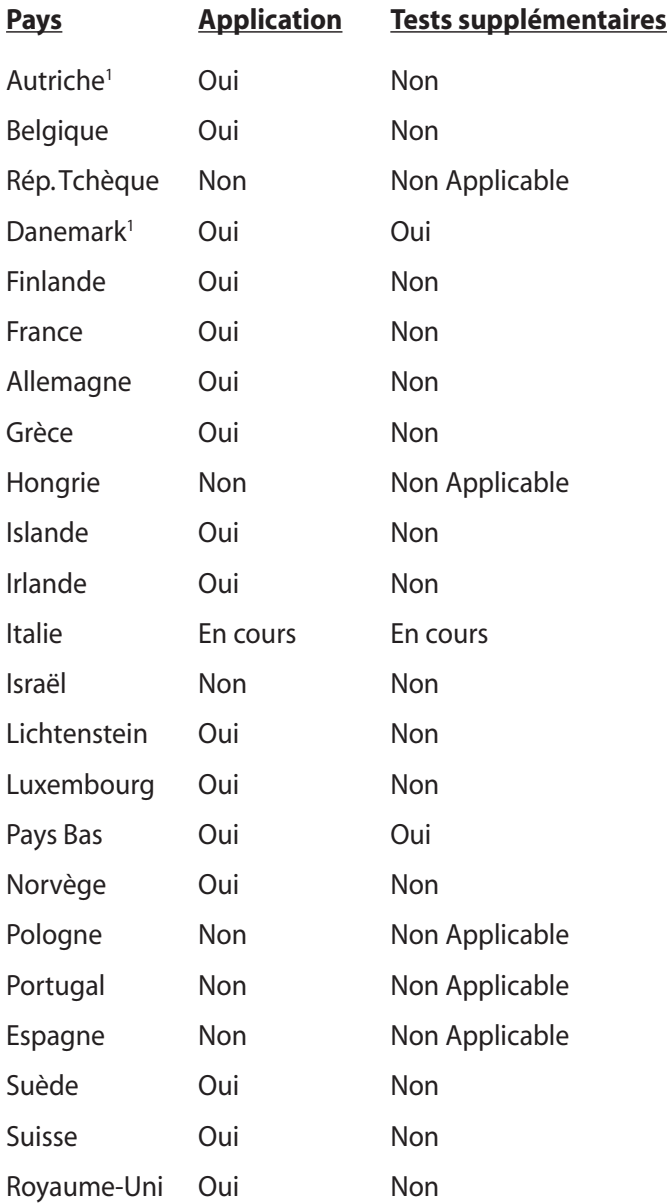

Ces informations ont été reprises du CETECOM et sont données sans engagement. Pour la mise à jour de ce tableau, vous pouvez consulter http://www.cetecom.de/technologies/ctr\_21.html

1 Les exigences nationales ne s'appliquent que si l'équipement peut utiliser la tonalité par impulsion (les fabricants peuvent alors déclarer dans leur manuel que l'équipement n'est conçu que pour le support DTMF, ce qui rendrait tout test supplémentaire superflu).

Au Pays-Bas, des test supplémentaires sont exigés pour les connexions en série et l'identification des appelants.

# **Déclarations et avertissements de Sécurité**

## **Déclaration de la Commission Fédérale des Communications**

Cet appareil est conforme avec la réglementation FCC Section 15. Son utilisation est sujette aux deux conditions suivantes :

- Cet appareil ne peut pas causer d'interférence nuisible, et .
- Ce dispositif se doit d'accepter toute interférence reçue, incluant toute interférence pouvant causer des résultats indésirables.

Cet appareil a été testé et déclaré conforme aux limites relatives aux appareils numériques de classe B, en accord avec la Section 15 de la réglementation Commission Fédérale des Communications (FCC). Ces limites sont conçues pour offrir une protection raisonnable contre les interférences nuisibles en installation résidentielle. Cet appareil génère, utilise et peut émettre de l'énergie de radiofréquence et, s'il n'est pas installé et utilisé en accord avec les instructions, peut causer des interférences nuisibles avec les communications radio. Cependant, il n'y a pas de garantie que des interférences ne surviendront pas dans une installation particulière. Si cet appareil cause des interférences nuisibles avec la réception de la radio ou de la télévision (ce qui peut se déterminer en éteignant et en rallumant l'appareil), l'utilisateur est encouragé à essayer de corriger les interférences par l'une ou plusieurs des mesures suivantes :

- Réorienter ou repositionner l'antenne de réception.
- Augmenter la séparation entre l'appareil et le récepteur.
- Brancher l'appareil sur une prise secteur d'un circuit différents de celui auquel le récepteur est branché.
- Consulter le revendeur ou un technicien radio/TV expérimenté.

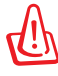

L'utilisation d'un cordon électrique de type blindé est requise afin de respecter les limites d'émission de la FCC et pour éviter les interférences avec la réception radio et télévision alentours. Il est essentiel de n'utiliser que le cordon électrique fourni. N'utilisez que des câbles blindés pour brancher les périphérique d'E/S à l'appareil. Vous êtes averti que les changements ou les modifications non expressément approuvées par le responsable de la conformité peut annuler votre droit à utiliser cet appareil.

(Réimpression du Code of Federal Regulations #47, pièce 15.193, 1993. Washington DC : Office of the Federal Register, National Archives and Records Administration, U.S.Government Printing Office.)

## **Déclaration d'alerte FCC sur l'exposition aux ondes radio**

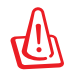

Tout changement ou modification non expressément approuvé par le responsable de la conformité peut annuler le droit de l'utilisateur à faire fonctionner cet appareil. ""Le fabricant déclare que cet appareil est limité aux canaux 1 à 11 de la fréquence 2.4GHz par un firmware spécifique contrôlé aux USA." ."

Cet appareil est conforme aux limites d'exposition aux radiations de la FCC définies pour un environnement non-contrôlé. Pour maintenir la conformité avec les exigences d'exposition RF de la FCC, veuillez éviter tout contact direct avec l'antenne d'émission pendant l'émission. Les utilisateurs finaux doivent suivre les instructions de fonctionnement spécifiques pour satisfaire la conformité aux expositions RF.

## **Déclaration de conformité (Directive R&TTE 1999/5/CE)**

Les éléments suivants ont été menés et sont considérés comme pertinents et suffisants :

- Exigences essentielles selon l'[Article 3]
- Exigences de protection pour la santé et la sécurité selon l'[Article 3.1a]
- Test de la sécurité électrique selon la [EN 60950]
- Exigences de protection pour la compatibilité électromagnétique dans l'[Article 3.1b]
- Test de la compatibilité électromagnétique dans l'[EN 301 489-1] & l'[EN 301]
- Test selon la [EN 489-17]
- Utilisation effective du spectre radio selon l'[Article 3.2]
- Séries de tests radio selon l'[EN 300 328-2]

## **Avertissement concernant le label CE**

## $\epsilon$ **Label CE pour les appareils sans fonction réseau sans fil / Bluetooth intégrée**

La version commerciale de cet appareil est conforme aux directives 2004/108/CE sur la "Compatibilité électromagnétique" et 2006/95/CE sur les "Faibles tensions".

# $C \in \mathbb{O}$

#### **Label CE pour les appareils avec fonction réseau sans fil / Bluetooth intégrée**

Cet appareil est conforme aux directives 1999/5/CE du Parlement Européen et du Conseil votées le 9 Mars 1999 concernant les équipements hertziens et les terminaux de télécommunications et la reconnaissance mutuelle de leur conformité.

## **Déclaration d'Industrie Canada relative à l'exposition aux ondes radio**

Cet appareil est conforme aux limites d'exposition aux radiations d'Industrie Canada définies pour un environnement non-contrôlé. Pour maintenir la conformité avec les exigences d'exposition RF IC, veuillez éviter tout contact direct avec l'antenne pendant l'émission. Les utilisateurs finaux doivent suivre les instructions de fonctionnement spécifiques pour satisfaire la conformité aux expositions RF.

Son utilisation est sujette aux deux conditions suivantes :

- Cet appareil ne peut pas causer d'interférence, et
- Cet appareil doit accepter toute interférence, y compris les interférences qui pourraient causer un fonctionnement non souhaité de l'appareil.

Pour éviter les interférences radio avec le service sous licence (c'est à-dire le partage de canal avec les systèmes de téléphonie satellite), cet appareil est destiné à être utilisé en intérieur et loin des fenêtres pour fournir un blindage maximal. Tout appareil (ou son antenne d'émission) qui est installé en extérieur est sujet à cette licence.

## **Canaux d'opération sans fil régionaux**

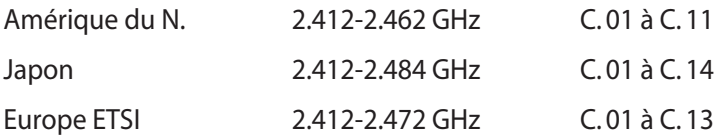

## **Plages de fréquences sans fil restreintes en France**

Certaines zones en France ont une plage de fréquences restreinte. La puissance maximale autorisée, dans le pire des cas, en intérieur est :

- 10mW pour la plage de 2.4 GHz entière (2400 MHz–2483.5 MHz)
- 100mW pour les fréquences entre 2446.5 MHz et 2483.5 MHz

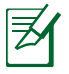

Les canaux 10 à 13 inclus utilisent la plage des 2446.6MHz à 2483.5MHz.

Il existe plusieurs possibilités pour une utilisation en extérieur : dans les propriétés privées ou dans les propriétés privées des personnes publiques, l'utilisation est sujette à une procédure d'autorisation préliminaire par le Ministère de la Défense, avec une puissance maximale autorisée de 100mW dans la plage 2446.5–2483.5 MHz. L' utilisation en extérieur dans des propriétés publiques n'est pas permise.

Dans les départements suivants, pour la plage de 2.4 GHz entière :

- La puissance maximale autorisée en intérieur est de 100mW
- La puissance maximale autorisée en extérieur est de 10mW

Départements pour lesquels l'utilisation de la plage des 2400– 2483.5 MHz est permise avec un EIRP inférieur à 100mW en intérieur et à 10mW en extérieur :

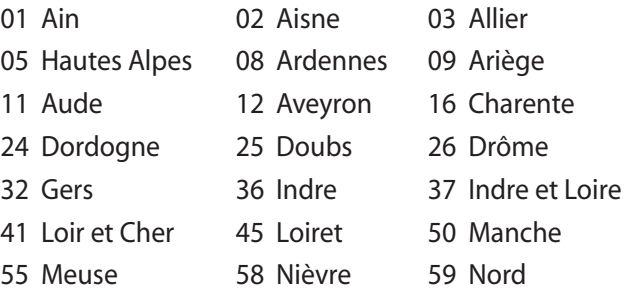

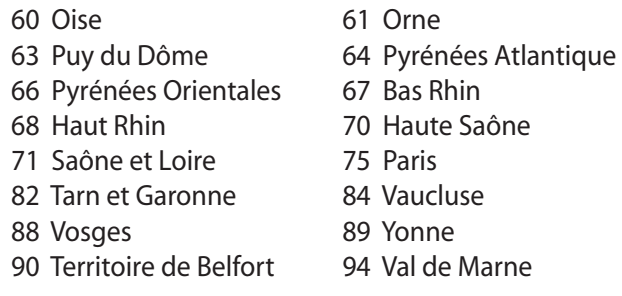

Ces exigences peuvent évoluer au fil du temps. Ainsi, vous pourrez par la suite utiliser votre carte Wifi dans davantage de départements français. Veuillez vérifier auprès de l'ART pour les dernières informations (www.arcep.fr)

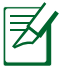

Votre carte WLAN émet moins de 100mW, mais plus de 10mW.

## **Exigence de sécurité électrique**

Les produits utilisant des courants électriques nominaux pouvant atteindre 6 A et pesant plus de 3 Kg doivent utiliser des cordons d'alimentation supérieurs ou équivalents à : H05VV-F, 3G, 0.75 mm22 ou H05VV-F, 2G, 0.75 mm2<sup>2</sup>.

## **REACH**

En accord avec le cadre réglementaire REACH (Enregistrement, Evaluation, Autorisation, et Restriction des produits chimiques), nous publions la liste des substances chimiques contenues dans nos produits sur le site ASUS REACH : http://csr.asus.com/english/REACH. htm.

## **Avertissements de sécurité UL**

Requis pour la norme UL 1459 couvrant les équipements de communication (téléphone) conçus pour être connectés de manière électrique à un réseau de télécommunication ayant un voltage d'opération à la terre n'excédant pas 200V en crête, 300V de crête à crête et 105V rms, et installés ou utilisés en conformité avec les normes du NEC (National Electrical Code) (NFPA 70).

Lors de l'utilisation du modem de cet ordinateur portable, les précautions de sécurité générales doivent être respectées pour réduire les risques de départ d'incendie, de choc électrique et de blessures aux personnes, y compris ce qui suit :

- N'utilisez pas le PC à proximité d'une source d'eau, par exemple près d'une baignoire, d'un évier ou d'un bac à linge, dans un sous-sol humide ou près d'une piscine.
- N'utilisez pas le PC lors d'un orage. Il peut y avoir un risque de choc électrique provoqué par la foudre.
- N'utilisez pas le PC à proximité d'une fuite de gaz.

Requis pour la norme UL 1642 couvrant les batteries primaires (nonrechargeables) et secondaires (rechargeables) utilisées comme source d'alimentation. Ces batteries contiennent du lithium métal, un alliage à base de lithium ou lithium-ion et sont constituées d'une seule cellule électrochimique ou de deux cellules supplémentaires connectées en série, en parallèle ou les deux, qui convertissent l'énergie chimique en énergie électrique par une réaction chimique réversible ou irréversible.

- Ne jetez pas la batterie du PC au feu car elle pourrait exploser. Vérifiez vos réglementations locales en matière de recyclage de batteries afin de réduire les risques de blessures aux personnes provoquées par un feu ou une explosion.
- N'utilisez pas d'adaptateurs électriques ni de piles provenant d'autres appareils afin de réduire les risque de blessures aux personnes provoquées par un feu ou une explosion. Utilisez uniquement des adaptateurs de courant certifiés UL ou des piles fournies par le fabricant ou un revendeur agréé.

## **Mise en garde (pour batteries Lithium-Ion)**

CAUTION! Danger of explosion if battery is incorrectly replaced. Replace only with the same or equivalent type recommended by the manufacturer. Dispose of used batteries according to the manufacturer's instructions. (English)

ATTENZIONE! Rischio di esplosione della batteria se sostituita in modo errato. Sostituire la batteria con un una di tipo uguale o equivalente consigliata dalla fabbrica. Non disperdere le batterie nell'ambiente. (Italian)

VORSICHT! Explosionsgefahr bei unsachgemäßen Austausch der Batterie. Ersatz nur durch denselben oder einem vom Hersteller empfohlenem ähnlichen Typ. Entsorgung gebrauchter Batterien nach Angaben des Herstellers. (German)

ADVARSELI! Lithiumbatteri - Eksplosionsfare ved fejlagtig håndtering. Udskiftning må kun ske med batteri af samme fabrikat og type. Levér det brugte batteri tilbage til leverandøren. (Danish)

VARNING! Explosionsfara vid felaktigt batteribyte. Använd samma batterityp eller en ekvivalent typ som rekommenderas av apparattillverkaren. Kassera använt batteri enligt fabrikantens instruktion. (Swedish)

VAROITUS! Paristo voi räjähtää, jos se on virheellisesti asennettu. Vaihda paristo ainoastaan laitevalmistajan sousittelemaan tyyppiin. Hävitä käytetty paristo valmistagan ohjeiden mukaisesti. (Finnish)

ATTENTION! Il y a danger d'explosion s'il y a remplacement incorrect de la batterie. Remplacer uniquement avec une batterie du mêre type ou d'un type équivalent recommandé par le constructeur. Mettre au rebut les batteries usagées conformément aux instructions du fabricant. (French)

ADVARSEL! Eksplosjonsfare ved feilaktig skifte av batteri. Benytt samme batteritype eller en tilsvarende type anbefalt av apparatfabrikanten. Brukte batterier kasseres i henhold til fabrikantens instruksjoner. (Norwegian)

標準品以外の使用は、危険の元になります。交換品を使用する場合、製造者 に指定されるものを使って下さい。製造者の指示に従って処理して下さい。 (Japanese)

ВНИМАНИЕ! При замене аккумулятора на аккумулятор иного типа возможно его возгорание. Утилизируйте аккумулятор в соответствии с инструкциями производителя. (Russian)

## **Informations de Sécurité relatives au lecteur de disque optique**

## **Informations de Sécurité relatives au Laser**

Les lecteurs de disque optique internes ou externes vendus avec ce PC portable contiennent un PRODUIT LASER DE CLASSE 1. Les classifications laser peuvent être retrouvées dans le glossaire situé à la fin de ce manuel utilisateur.

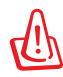

ATTENTION : Effectuer des réglages ou réaliser des manipulations autres que celles spécifiées dans le manuel utilisateur peut provoquer une exposition dangereuse au laser. Ne tentez pas de démonter le lecteur de disque optique. Pour votre sécurité, faites réparer le lecteur de disque optique uniquement par un prestataire de dépannage agréé.

## **Etiquette d'avertissement concernant le dépannage**

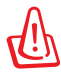

ATTENTION : RADIATIONS LASER INVISIBLES EN CAS D'OUVERTURE. NE PAS FIXER LE FAISCEAU ET NE PAS OBSERVER AVEC DES INSTRUMENTS OPTIQUES.

## **Note relative aux produits de Macrovision Corporation**

Ce produit comprend une technologie de protection de copyright protégée par certains brevets déposés aux U.S.A. et autres propriétés intellectuelles appartenant à Macrovision Corporation et à d'autres. L'utilisation de cette technologie doit être autorisée par Macrovision Corporation, et n'est destinée qu'à un usage familial ou autres usages limités de même sorte, à moins d'une autorisation par Macrovision Corporation. Rétro ingénierie et démontage sont interdits.

## **Aggrément CTR 21 (pour les ordinateurs portables avec modem intégré)**

**Danois** »Udstyret er i henhold til Rådets beslutning 98/482/EF EU-godkendt til at blive opkoblet på de offentlige telefonnet som enkeltforbundet terminal. På grund af forskelle mellem de offentlige telefonnet i de forskellige lande giver godkendelsen dog ikke i sig selv ubetinget garanti for, at udstyret kan fungere korrekt på samtlige nettermineringspunkter på de offentlige telefonnet. I tilfælde af problemer bør De i første omgang henvende Dem til leverandøren af udstyret.«

**Néerlandais** "Dit apparaat is goedgekeurd volgens Beschikking 98/482/EG van de Raad voor de pan-Europese ansluiting van enkelvoudige eindapparatuur op het openbare geschakelde telefoonnetwerk (PSTN). Gezien de verschillen tussen de individuele PSTN's in de verschillende landen, biedt deze goedkeuring op zichzelf geen onvoorwaardelijke garantie voor een succesvolle werking op elk PSTN-netwerkaansluitpunt.

Neem bij problemen in eerste instantie contact op met de leverancier van het apparaat.".

'The equipment has been approved in accordance with Council Decision 98/482/EC for pan-European **Anglais** single terminal connection to the public switched telephone network (PSTN). However, due to differences between the individual PSTNs provided in different countries, the approval does not, of itself, give an unconditional assurance of successful operation on every PSTN network termination point

In the event of problems, you should contact your equipment supplier in the first instance.'

**Finnois** "Tämä laite on hyväksytty neuvoston päätöksen 98/482/EY mukaisesti liitettäväksi yksittäisenä laitteena yleiseen kytkentäiseen puhelinverkkoon (PSTN) EU:n jäsenvaltioissa. Eri maiden yleisten kytkentäisten puhelinverkkojen välillä on kuitenkin eroja, joten hyväksyntä ei sellaisenaan takaa häiriötöntä toimintaa kaikkien yleisten kytkentäisten puhelinverkkojen liityntäpisteissä.

Ongelmien ilmetessä ottakaa viipymättä yhteyttä laitteen toimittajaan."

«Cet équipement a reçu l'agrément, conformément à la décision 98/482/CE du Conseil, concernant la **Français** connexion paneuropéenne de terminal unique aux réseaux téléphoniques publics commutés (RTPC). Toutefois, comme il existe des différences d'un pays à l'autre entre les RTPC, l'agrément en soi ne constitue pas une garantie absolue de fonctionnement optimal à chaque point de terminaison du réseau RTPC.

En cas de problème, vous devez contacter en premier lieu votre fournisseur.»

"Dieses Gerät wurde gemäß der Entscheidung 98/482/EG des Rates europaweit zur Anschaltung als **Allemand** einzelne Endeinrichtung an das öffentliche Fernsprechnetz zugelassen. Aufgrund der zwischen den öffentlichen Fernsprechnetzen verschiedener Staaten bestehenden Unterschiede stellt diese Zulassung an sich jedoch keine unbedingte Gewähr für einen erfolgreichen Betrieb des Geräts an jedem Netzabschlußpunkt dar.

Falls beim Betrieb Probleme auftreten, sollten Sie sich zunächst an ihren Fachhändler wenden."

«Ο εξοπλισμός έχει εγκριθεί για πανευρωπαϊκή σύνδεση μεμονωμέου τερματικού με το δημόσιο **Grec** τηλεφωνικό δίκτυο μεταγωγής (PSTN), σύμφωνα με την απόφαση 98/482/ΕΚ του Συμβουλίου ωστόσο, επειδή υπάρχουν διαφορές μεταξύ των επιμέρους PSTN που παρέχονται σε διάφορες χώρες, η έγκριση δεν παρέχει αφ' εαυτής ανεπιφύλακτη εξασφάλιση επιτυχούς λειτουργίας σε κάθε σημείο απόληξης του δικτύου PSTN.

> Εάν ανακύψουν προβλήματα, θα πρέπει κατ' αργάς να απευθύνεστε στον προμηθευτή του εξοπλισμού  $\sigma$ ας.

«La presente apparecchiatura terminale è stata approvata in conformità della decisione 98/482/CE del **Italien** Consiglio per la connessione paneuropea come terminale singolo ad una rete analogica PSTN. A causa delle differenze tra le reti dei differenti paesi, l'approvazione non garantisce però di per sé il funzionamento corretto in tutti i punti di terminazione di rete PSTN.

In caso di problemi contattare in primo luogo il fornitore del prodotto.»

«Este equipamento foi aprovado para ligação pan-europeia de um único terminal à rede telefónica **Portugais**pública comutada (RTPC) nos termos da Decisão 98/482/CE. No entanto, devido às diferenças existentes entre as RTPC dos diversos países, a aprovação não garante incondicionalmente, por si só, um funcionamento correcto em todos os pontos terminais da rede da RTPC.

> Em caso de problemas, deve entrar-se em contacto, em primeiro lugar, com o fornecedor do equipamento.

#### «Este equipo ha sido homologado de conformidad con la Decisión 98/482/CE del Consejo para la conexión paneuropea de un terminal simple a la red telefónica pública conmutada (RTPC). No obstante, a la vista de las diferencia **Espagnol** En caso de surgir algún problema, procede ponerse en contacto en primer lugar con el proveedor del equipo.». **Suédois**"Utrustningen har godkänts i enlighet med rådets beslut 98/482/EG för alleuropeisk anslutning som<br>enskild terminal till det allmänt tillgängliga kopplade telenätet (PSTN). På grund av de skillnader som

staat van de van de van de groepe verbaar van de eerste van de groepe van de eerste van de eerste trong van de eerste trong van de eerste van de eerste van de eerste van de eerste van de eerste van de eerste van de eerste

Om problem uppstår bör ni i första hand kontakta leverantören av utrustningen."

## **Label écologique de l'Union Européenne**

Ce portable a reçu le label Flower de l'Union Européenne couvrant les critères suivants :

- 1. Consommation d'énergie diminuée en opération et en veille.
- 2. Utilisation limitée de métaux lourds toxiques.
- 3. Utilisation limitée de substances nocives pour l'environnement ou la santé.
- 4. Réduction de l'utilisation des ressources naturelles en encourageant le recyclage.
- 5. Durée de vie du produit étendue grâce à des mises à niveau simple et une disponibilité des pièces de rechange (batterie, adaptateur secteur, clavier, mémoire et si disponible lecteur de CD/DVD-ROM).
- 6. Réduction des déchets solides grâce à la politique de reprise des appareils usagés.

Pour plus d'informations sur le label Flower de l'UE, visitez la page d'accueil du label Eco de l'Union Européenne : http://www.ecolabel.eu

## **Produit conforme à la norme ENERGY STAR**

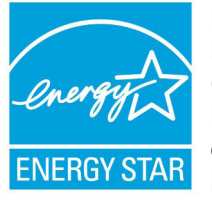

ENERGY STAR est un programme conjoint entre l'Agence pour la protection de l'environnement (EPA) et le département de l'Énergie (DOE) des États-Unis permettant de faire des économies d'argent tout en protégeant l'environnement par le biais de pratiques et de produits éco-énergétiques.

Tous les produits ASUS portant le logo ENERGY STAR sont conformes au standard ENERGY STAR et intègrent la fonctionnalité d'économie d'énergie activée par défaut. L'ordinateur bascule automatiquement en mode veille après une période de 15 à 30 minutes minutes d'inactivité. Pour sortir l'ordinateur du mode veille, cliquez sur la souris ou sur une touche quelconque du clavier. Veuillez visiter le site Web http://www. energy.gov/powermanagement pour plus de détail sur la gestion d'énergie et ses avantages pour la protection de l'environnement. Vous pouvez également visiter le site http://www.energystar.gov pour plus d'informations sur le programme ENERGY STAR.

REMARQUE : La norme ENERGY STAR n'est pas supportée sur les modèles fonctionnant sous Freedos ou Linux.

## **Déclaration de conformité aux normes environnementales internationales**

ASUS développe une conception écologique pour tous ses produits et s'assure que des standards élevés en terme de protection de l'environnement sont respectés tout au long du processus de fabrication. De plus, ASUS met à votre disposition des informations sur les différentes normes de respect de l'environnement.

Consultez le lien http://csr.asus.com/english/Compliance.htm pour plus d'informations sur les normes auxquelles les produits ASUs sont conformes :

**Japan JIS-C-0950 Material Declarations EU REACH SVHC Korea RoHS Swiss Energy Laws**

## **Services de reprise et de recyclage**

Les programmes de recyclage et de reprise d'ASUS découlent de nos exigences en terme de standards élevés de respect de l'environnement. Nous souhaitons apporter à nos clients permettant de recycler de manière responsable nos produits, batteries et autres composants ainsi que nos emballages. Veuillez consulter le site http://csr.asus.com/english/takeback.htm pour plus de détails sur les conditions de recyclage en vigueur dans votre pays.

# **Informations sur les droits d'auteur**

Aucune partie du présent manuel, y compris les produits et logiciels qui y sont décrits, ne peut être reproduite, transmise, transcrite, stockée dans un système de base de données, ni traduite dans aucune langue, sous une quelconque forme et par tout moven, hormis la documentation conservée par l'acheteur à des fins de sauvegarde, sans la permission expresse de ASUSTeK COMPUTER INC. ("ASUS").

ASUS FOURNIT CE MANUEL "EN L'ÉTAT" SANS GARANTIE D'AUCUNE SORTE, EXPLICITE OU IMPLICITE, Y COMPRIS, MAIS NON LIMITÉ AUX GARANTIES IMPLICITES OU AUX CONDITIONS DE COMMERCIABILITÉ OU D'ADÉQUATION À UN BUT PARTICULIER. En aucun cas ASUS, ses directeurs, ses cadres, ses employés ou ses agents ne peuvent être tenus responsables des dégâts indirects, spéciaux, accidentels ou consécutifs (y compris les dégâts pour manque à gagner, pertes de profits, perte de jouissance ou de données, interruption professionnelle ou assimilé), même si ASUS a été prévenu de la possibilité de tels dégâts découlant de tout défaut ou erreur dans le présent manuel ou produit.

Les noms des produits et des sociétés qui apparaissent dans le présent manuel peuvent être, ou non, des marques commerciales déposées, ou sujets à copyrights pour leurs sociétés respectives, et ne sont utilisés qu'à des fins d'identification ou d'explication, et au seul bénéfice des propriétaires, sans volonté d'infraction.

LES SPÉCIFICATIONS ET LES INFORMATIONS CONTENUES DANS CE MANUEL SONT FOURNIES À TITRE INDICATIF SEULEMENT ET SONT SUJETTES A DES MODIFICATIONS SANS PRÉAVIS, ET NE DOIVENT PAS ÊTRE INTERPRÉTÉES COMME UN ENGAGEMENT D'ASUS. ASUS N'EST EN AUCUN CAS RESPONSABLE D'ÉVENTUELLES ERREURS OU INEXACTITUDES PRÉSENTES DANS CE MANUEL, Y COMPRIS LES PRODUITS ET LES LOGICIELS QUI Y SONT DÉCRITS.

### **Copyright © 2011 ASUSTeK COMPUTER INC. Tous droits réservés.**

# **Clause de responsabilité limitée**

Des dommages peuvent survenir suite à un défaut sur une pièce fabriquée par ASUS ou un tiers. Vous avez le droit à des dommages et intérêts auprès d'ASUS. Dans un tel cas, indépendamment de la base sur laquelle vous avez droit de revendiquer les dommages et intérêts auprès d'ASUS, ASUS ne peut être responsable de plus que des dommages et intérêts pour les dommages corporels (y compris la mort) et les dégâts aux biens immobiliers et aux biens personnels tangibles ; ou les autres dommages et intérêts réels et directs résultant de l'omission ou de la défaillance d'exécuter ses devoirs légaux au titre de la présente Déclaration de Garantie, jusqu'au prix forfaitaire officiel de chaque produit.

ASUS n'est responsable et ne peut vous indemniser qu'au titre des pertes, des dégâts ou revendications basées sur le contrat, des préjudices ou des infractions à cette Déclaration de Garantie.

Cette limite s'applique aussi aux fournisseurs d'ASUS et à ses revendeurs. Il s'agit du maximum auquel ASUS, ses fournisseurs, et votre revendeur, sont collectivement responsables.

EN AUCUNE CIRCONSTANCE ASUS N'EST RESPONSABLE POUR CE QUI SUIT : (1) LES REVENDICATIONS DE TIERS CONTRE VOUS POUR DES DOMMAGES ET INTÉRÊTS ; (2) LES PERTES, OU DÉGÂTS, A VOS ENREGISTREMENTS DE DONNÉES ; OU (3) LES DOMMAGES ET INTÉRÊTS SPÉCIAUX, FORTUITS, OU INDIRECTS OU POUR N'IMPORTE QUELS DOMMAGES ET INTÉRÊTS ÉCONOMIQUES CONSÉCUTIFS (INCLUANT LES PERTES DE PROFITS OU D'ÉCONOMIES), MÊME SI ASUS, SES FOURNISSEURS OU VOTRE REVENDEUR SONT INFORMÉS D'UNE TELLE POSSIBILITÉ.

# **Service et support**

Visitez notre site Web multilingue sur**http://support.asus.com**

#### **EC Declaration of Conformity**

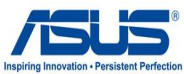

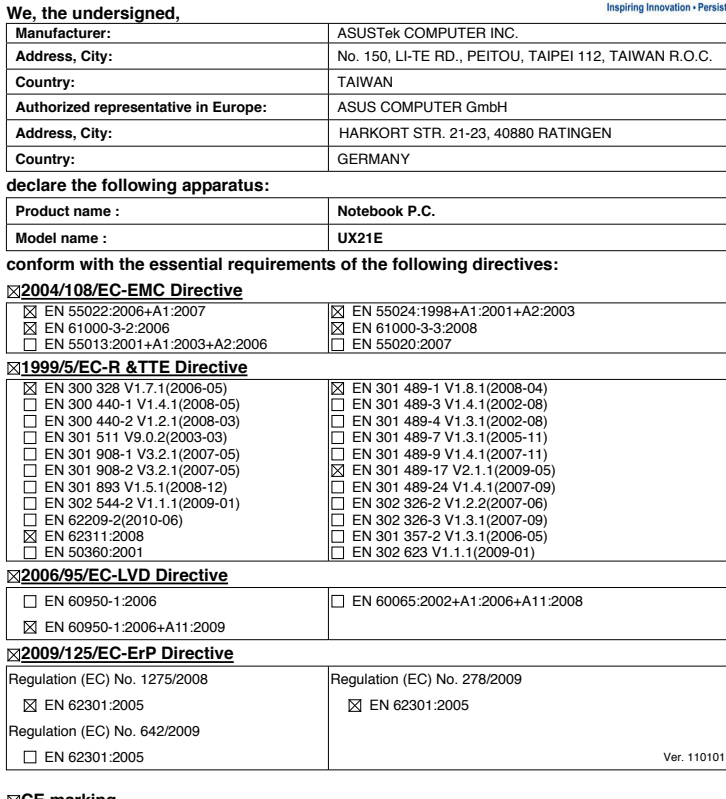

**CE marking**

(EC conformity marking)

Position : **CEO** Name : **Jerry Shen**

Len

**Declaration Date: Sep. 26, 2011 Year to begin affixing CE marking:2011** 

Signature : **\_\_\_\_\_\_\_\_\_\_**

#### **EC Declaration of Conformity**

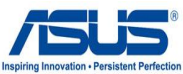

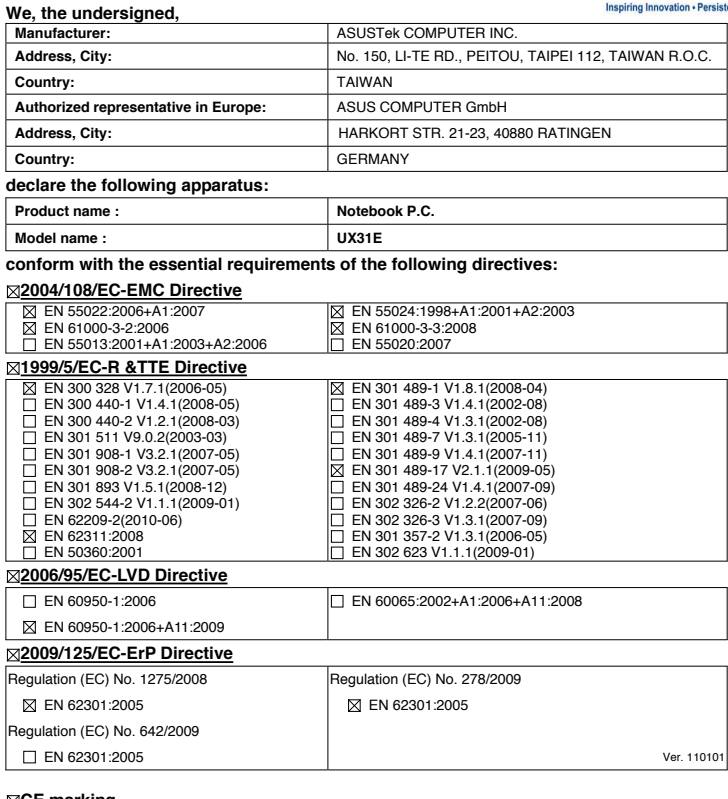

**CE marking**

(EC conformity marking)

Position : **CEO** Name : **Jerry Shen**

Len

**Declaration Date: Sep. 26, 2011 Year to begin affixing CE marking:2011** 

Signature : **\_\_\_\_\_\_\_\_\_\_**